REDHAB.IT

# **Come utilizzare la piattaforma**

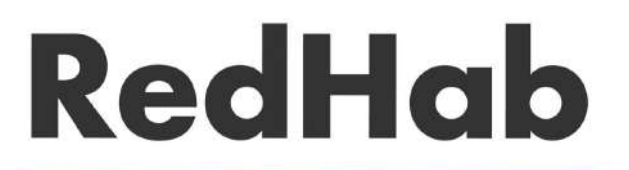

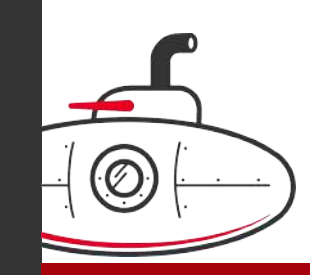

#### **PUNTI VENDITA**

#### **ACCEDI ACCEDI**

#### **Entra nella tua area riservata**

- Inserisci le credenziali che ti sono arrivate via mail
- Effettua il login cliccando su "accedi"

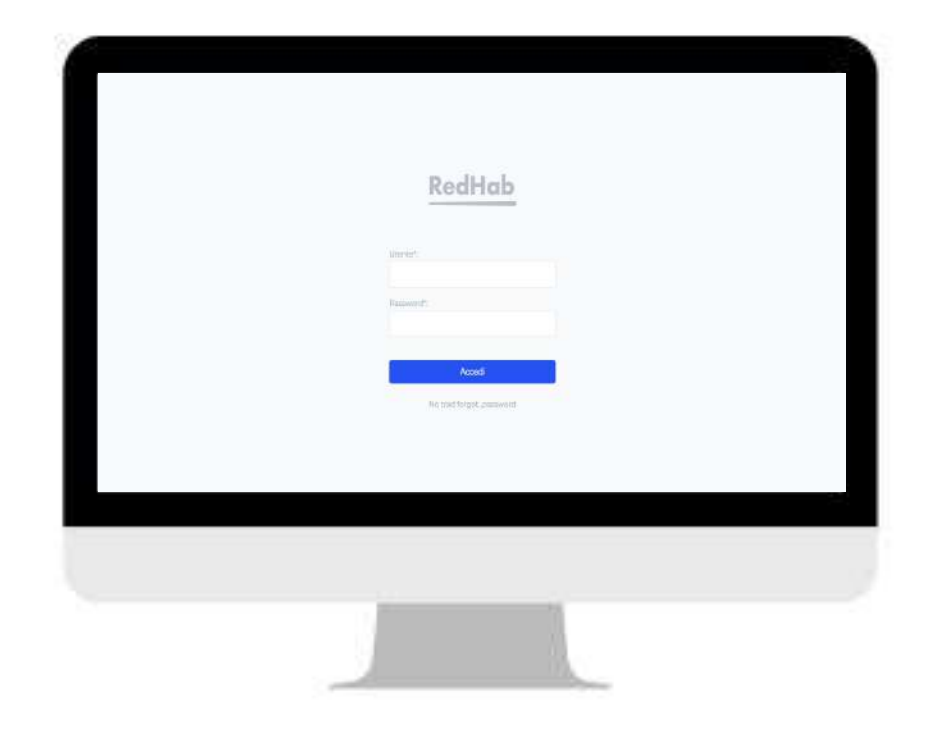

# **ANALYTICS**

## **ANALYTICS**

In Analytics puoi visualizzare i **dati** sul

#### **tuo pubblico** e i **dati generali sulla**

**pubblicazione social** della tua

pagina.

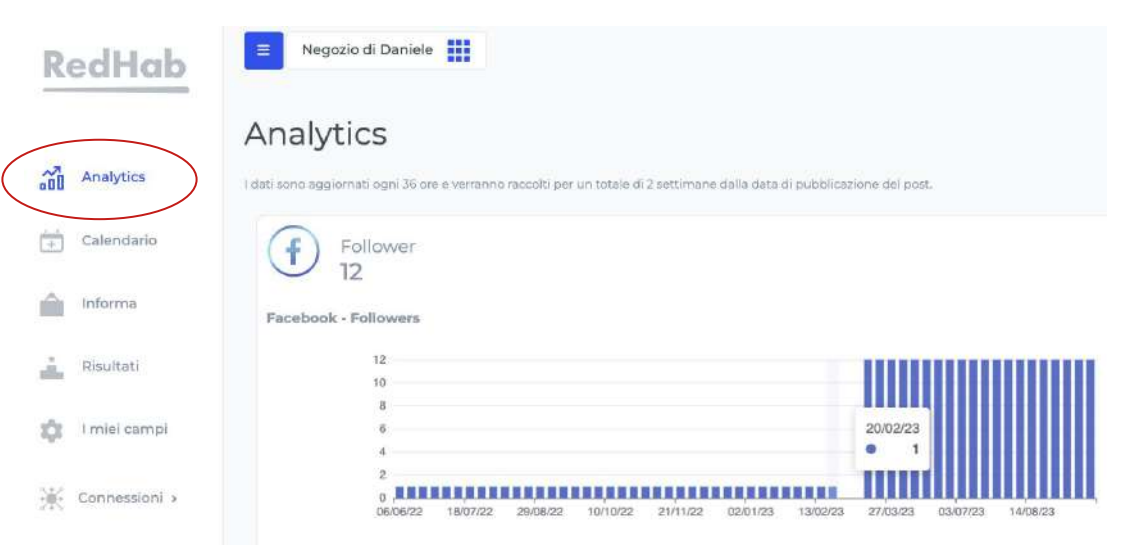

# **CALENDARIO**

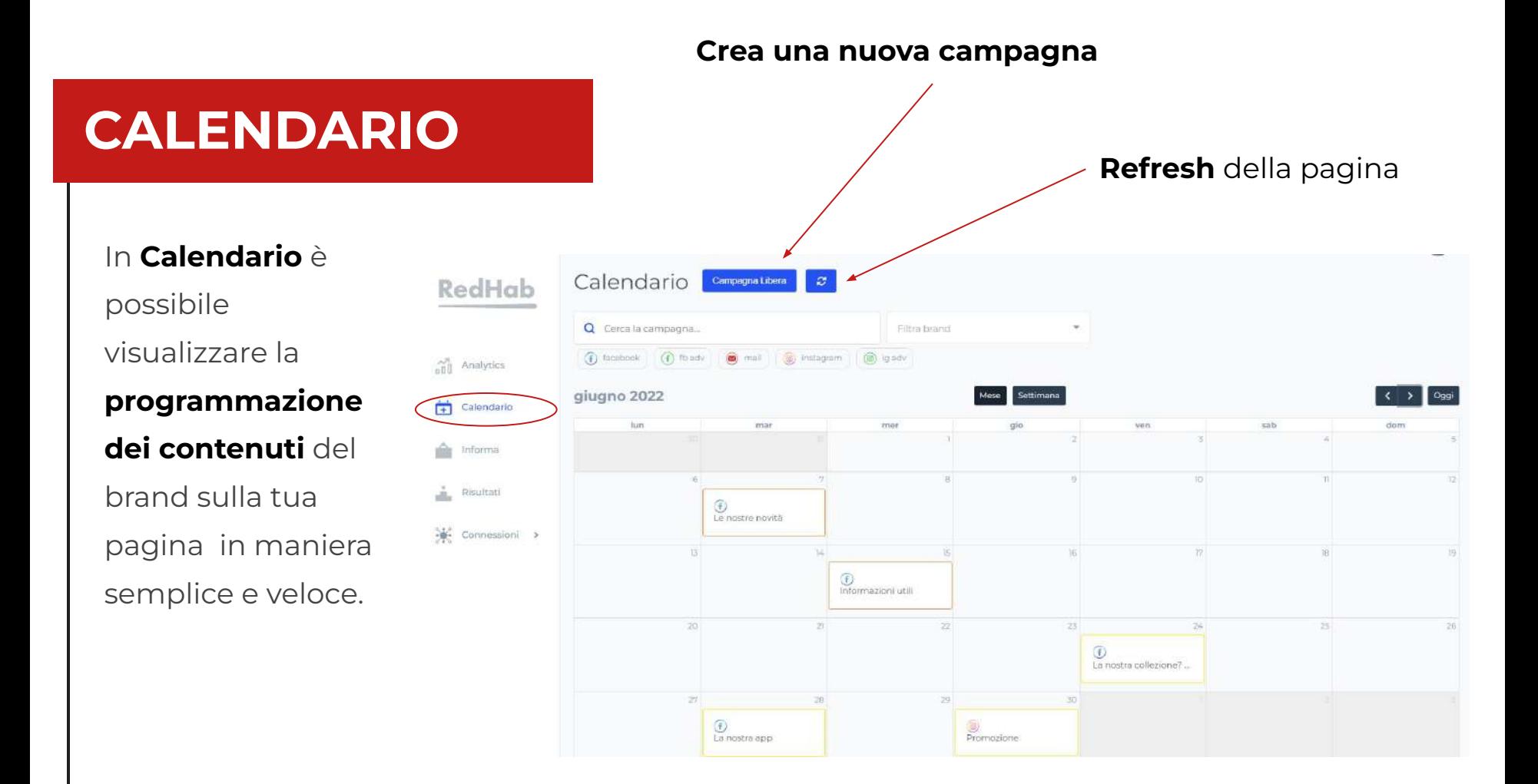

#### **Immagine**

### $CALENDARIO$

**Passando il mouse sopra una casella**, apparirà l'**anteprima del contenuto**, raffigurante alcune informazioni sulla pubblicazione.

> **Clicca** sulla scheda per **modificare il post**.

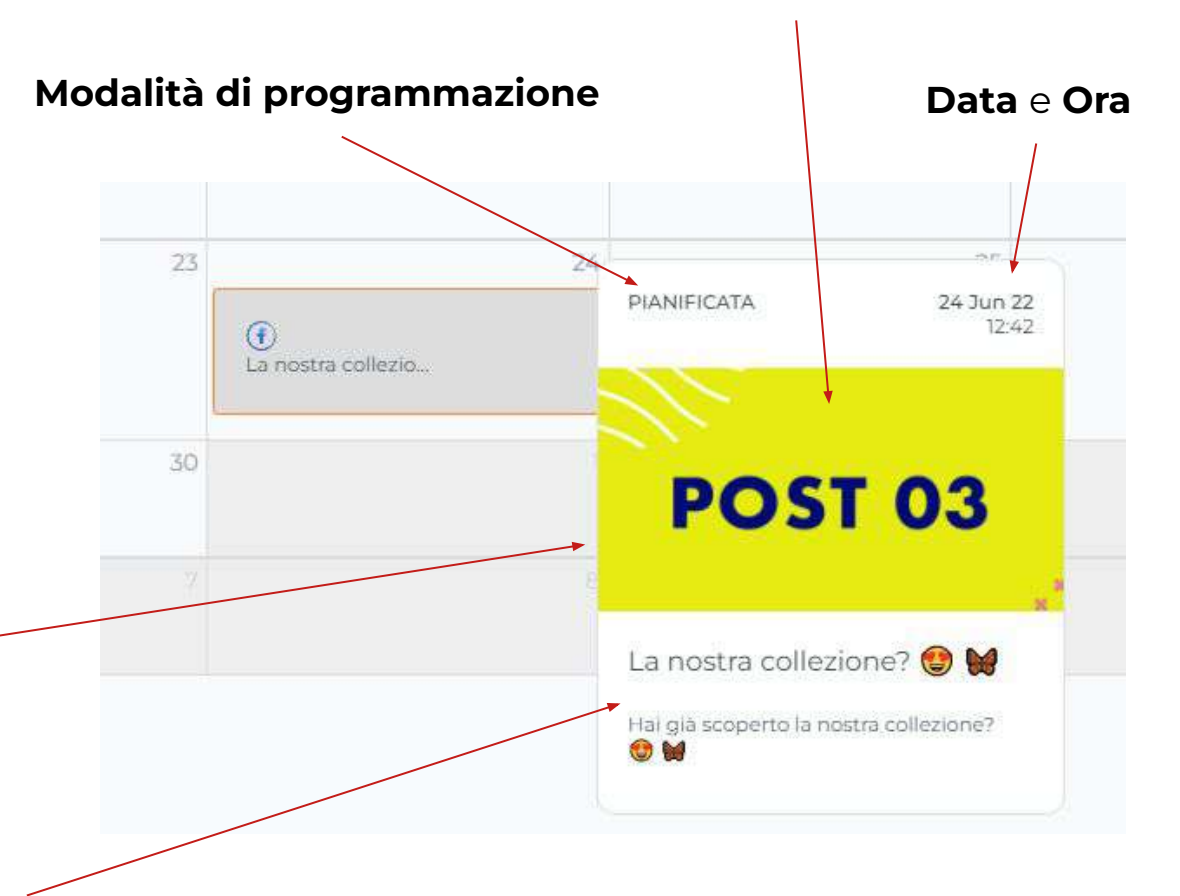

**Titolo** e **testo del post**

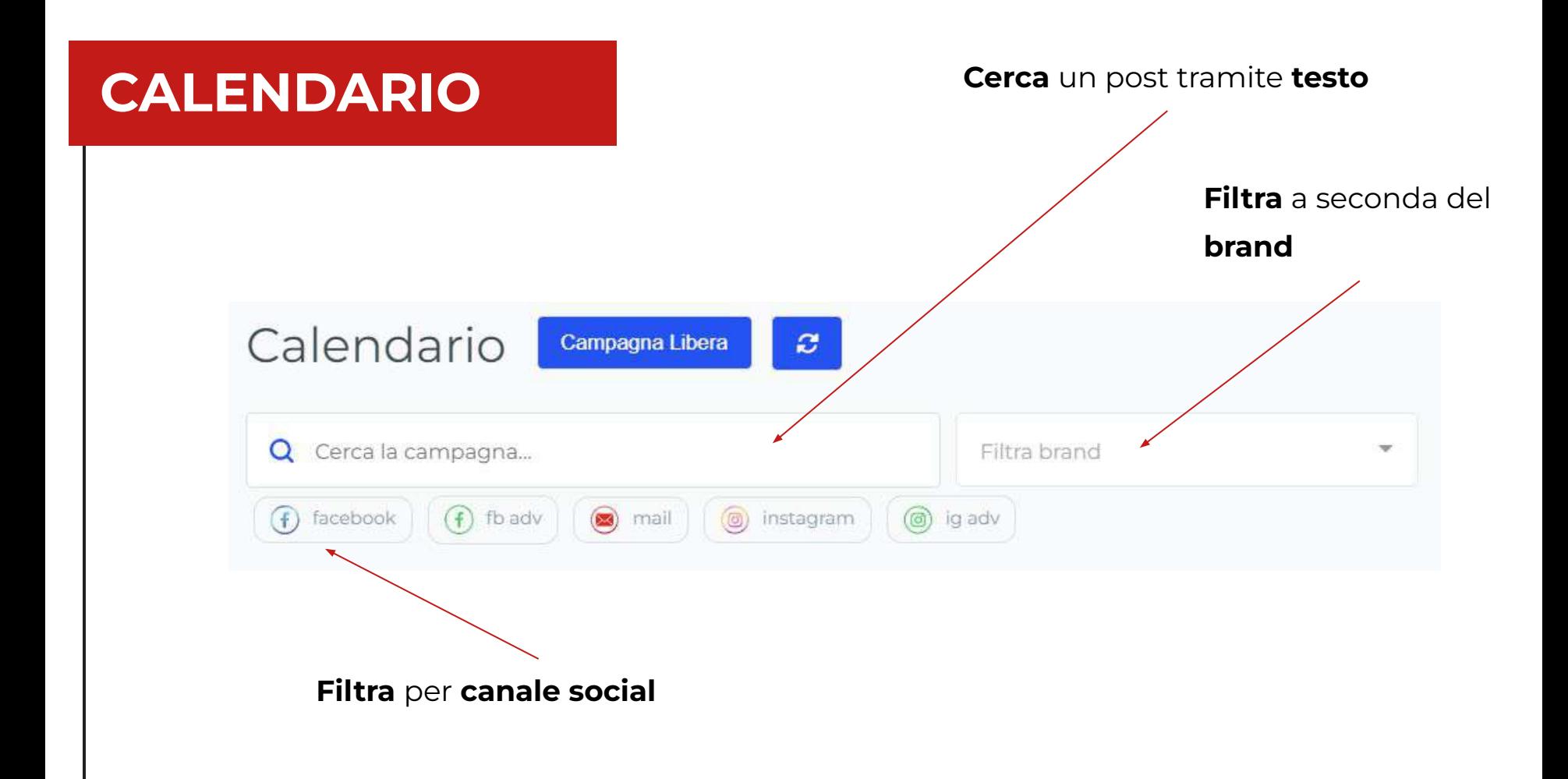

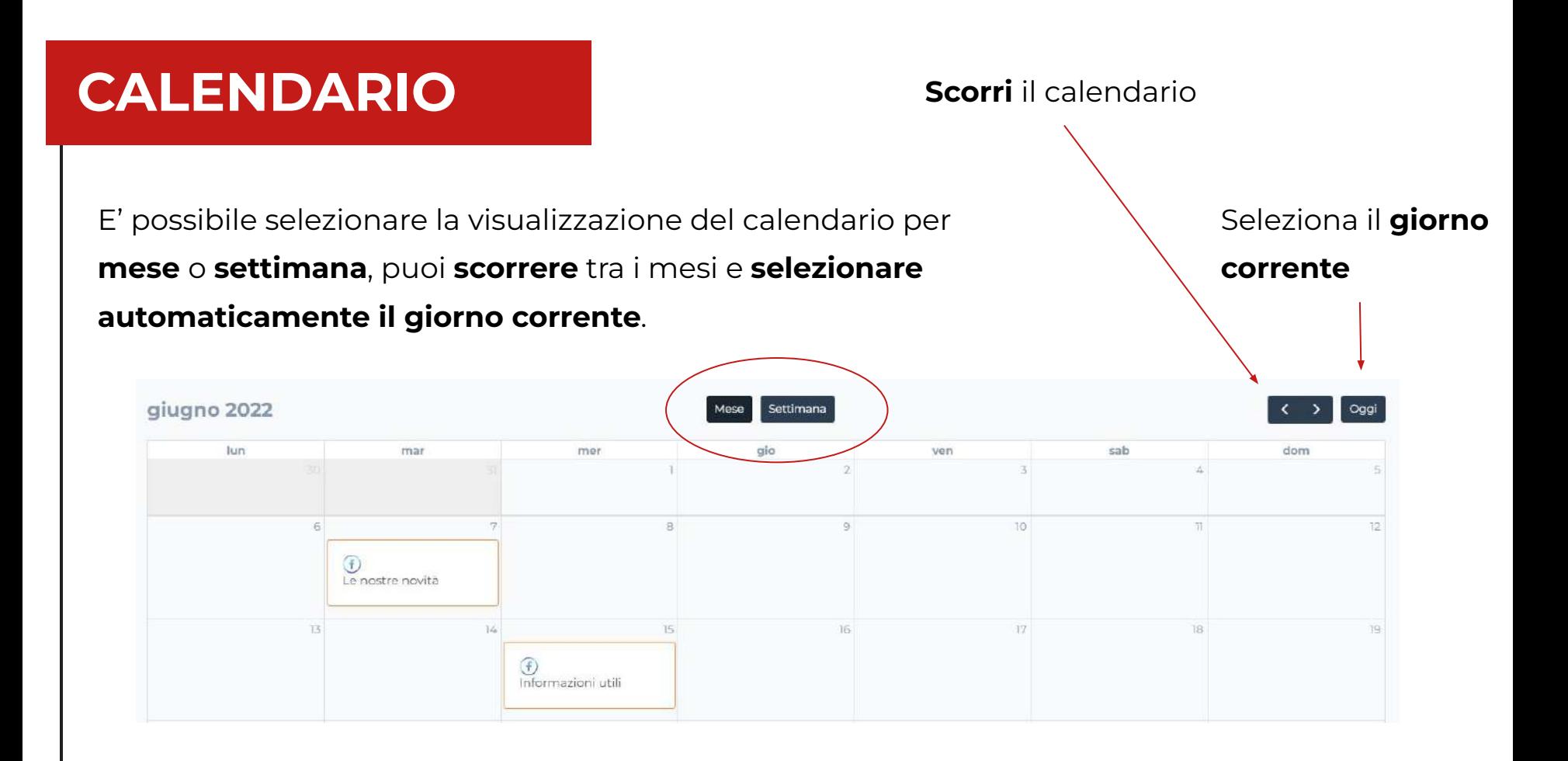

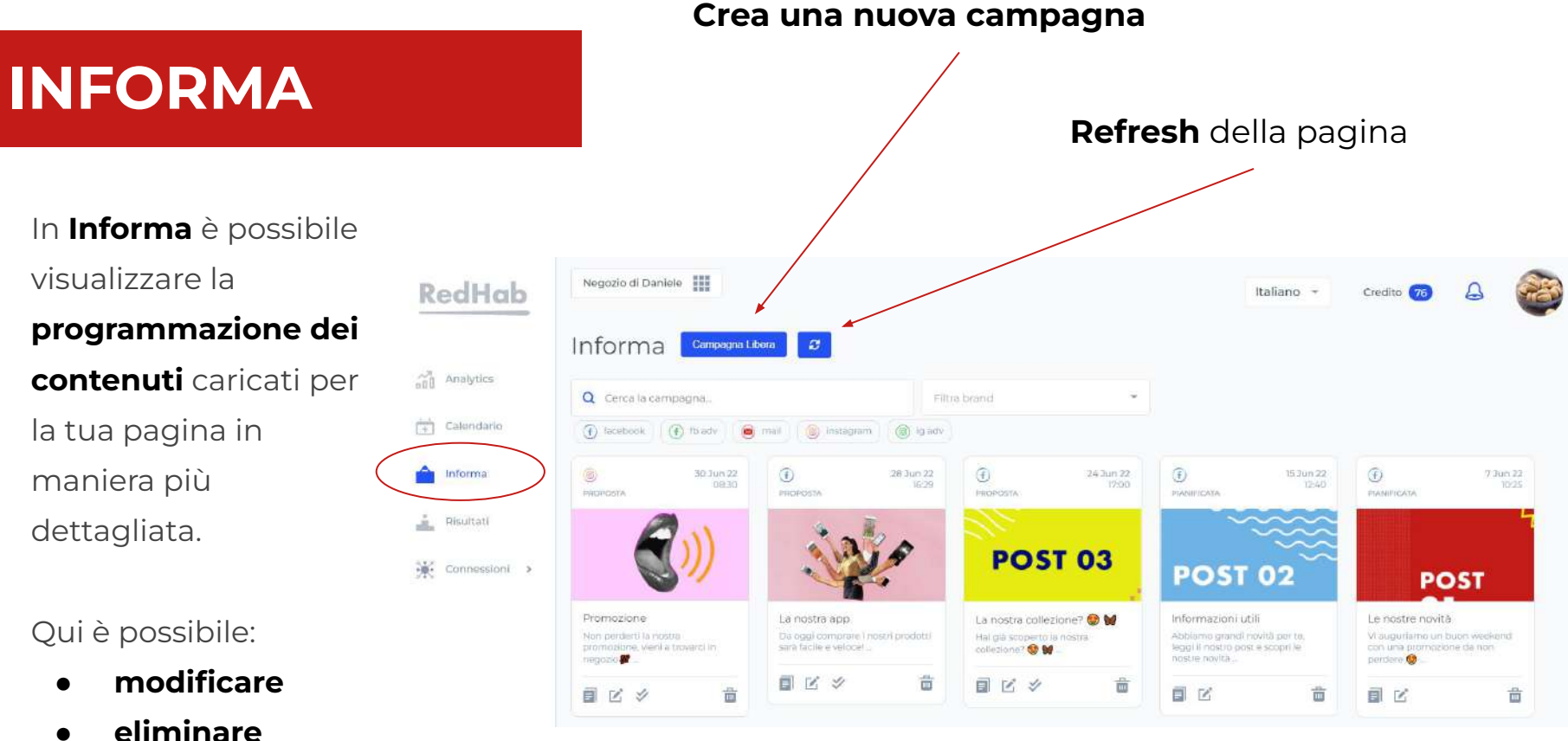

- 
- duplicare

Esistono due diverse tipologie di post.

Un post **PIANIFICATO** è programmato per la tua pagina e **non ha bisogno di nessuna conferma per essere pubblicato** sulla tua pagina.

Puoi **modificare o cancellare** il post **prima della sua pubblicazione.**

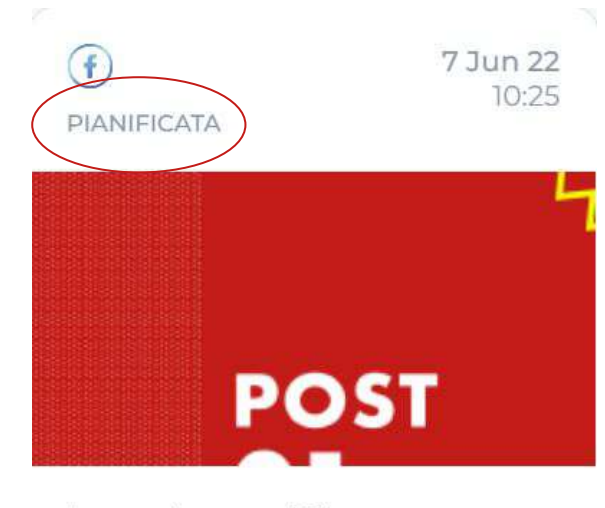

Le nostre novità

Vi auguriamo un buon weekend con una promozione da non perdere  $\bigcirc$  ...

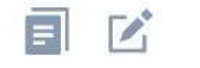

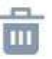

Esistono due diverse tipologie di post.

Un post **PROPOSTO** è programmato per la tua pagina ma **necessita della tua approvazione per essere pianificato e, successivamente, pubblicato.** Se non verrà accettato, il post non sarà pubblicato.

**Approva il post proposto**

Anche in questo caso, dopo l'approvazione, puoi **modificare** o **eliminare** il post.

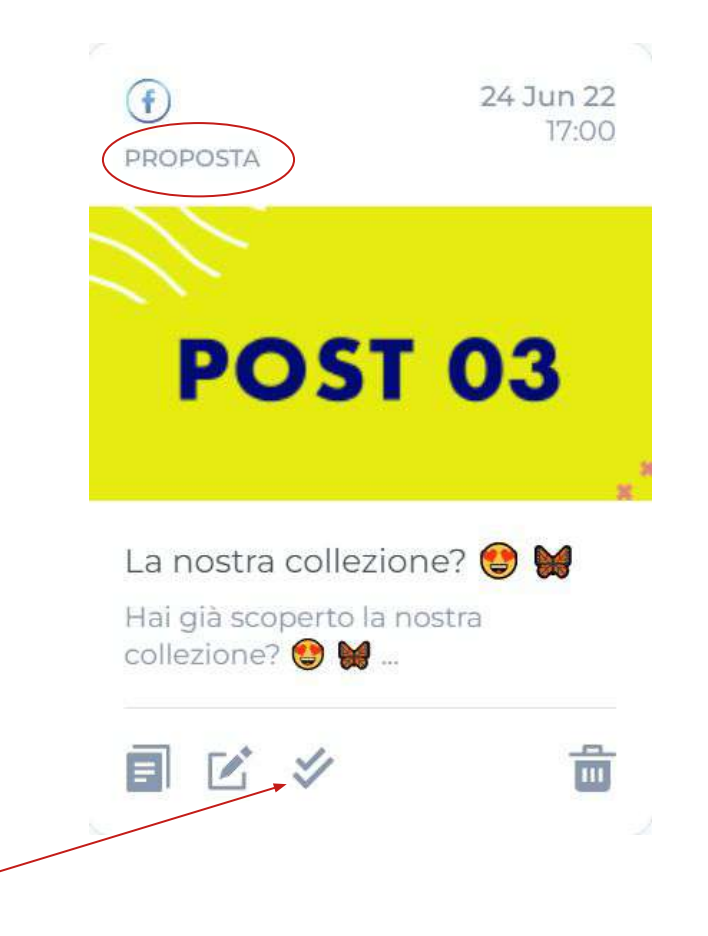

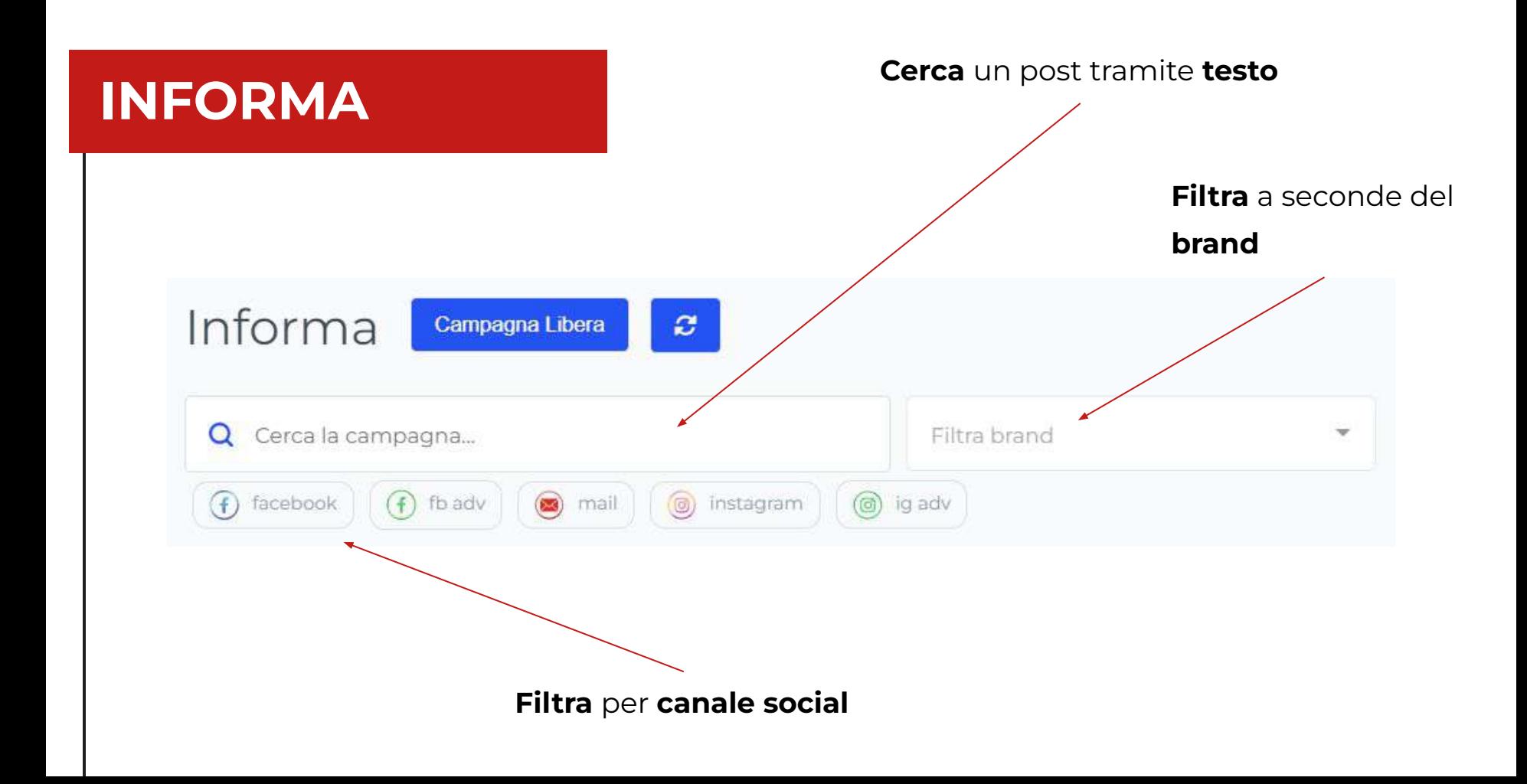

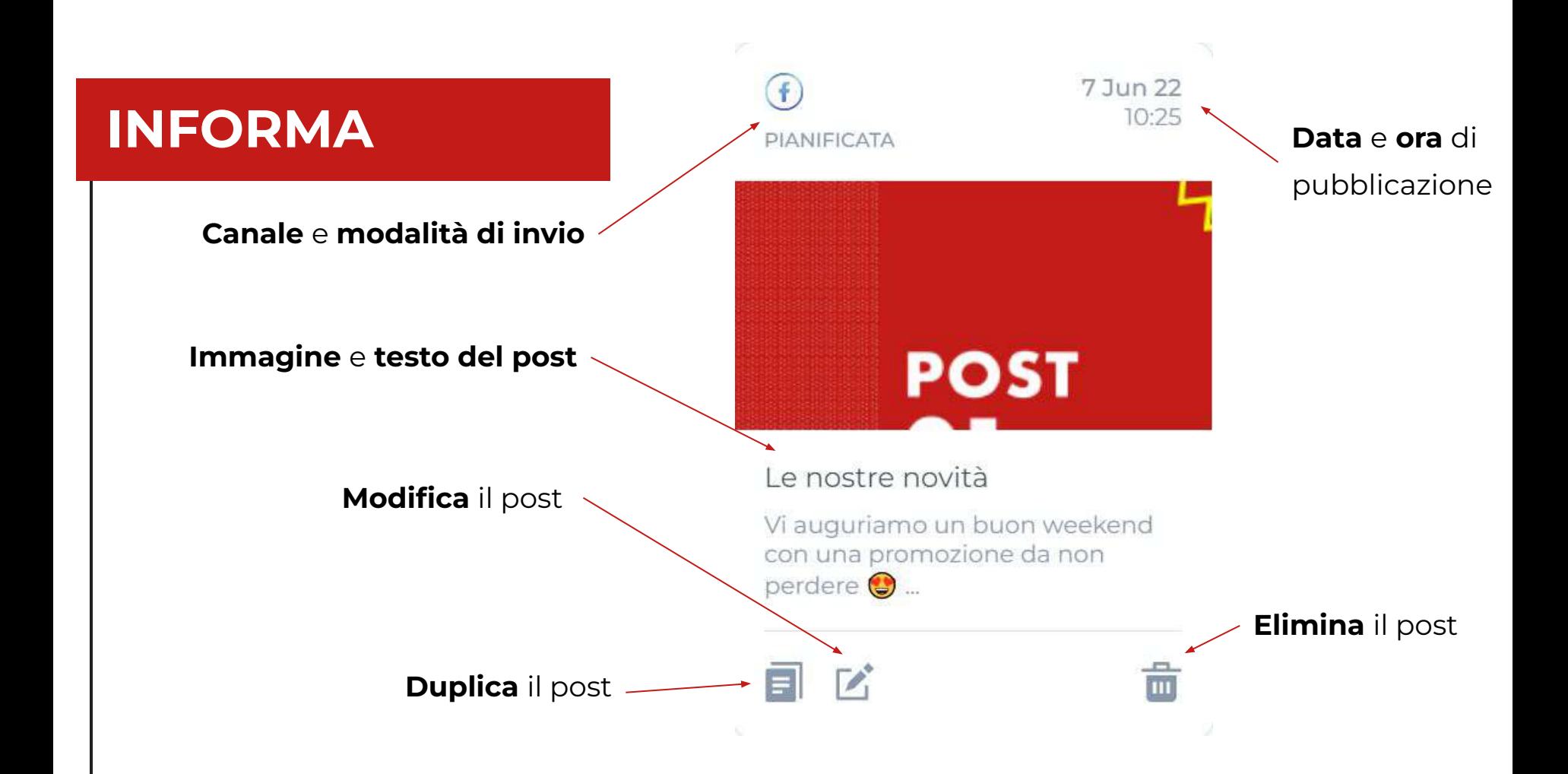

Modificare un post permette di cambiare uno o più parametri (testo, immagine, data, etc).

**ATTENZIONE**: un post può essere modificato solo prima della sua pubblicazione.

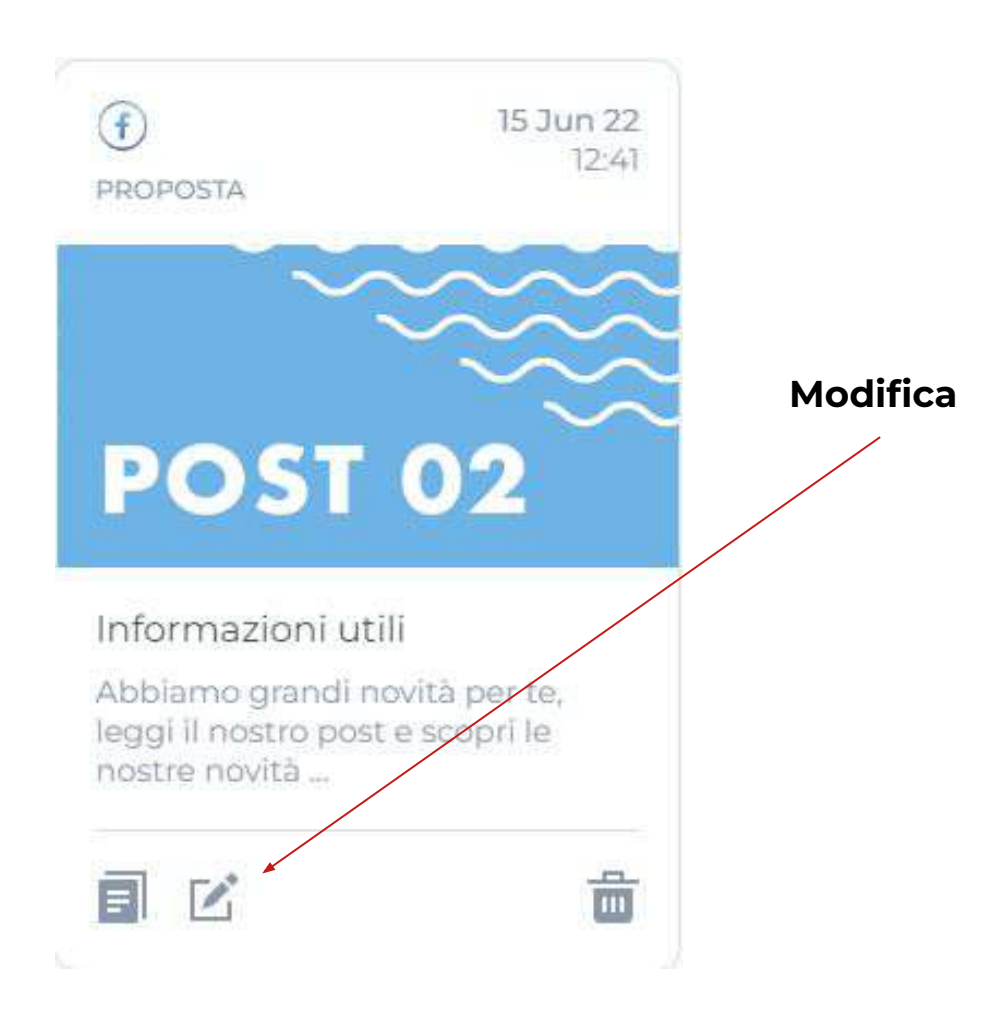

Una volta cliccato il pulsante di modifica, si aprirà la schermata di creazione del post.

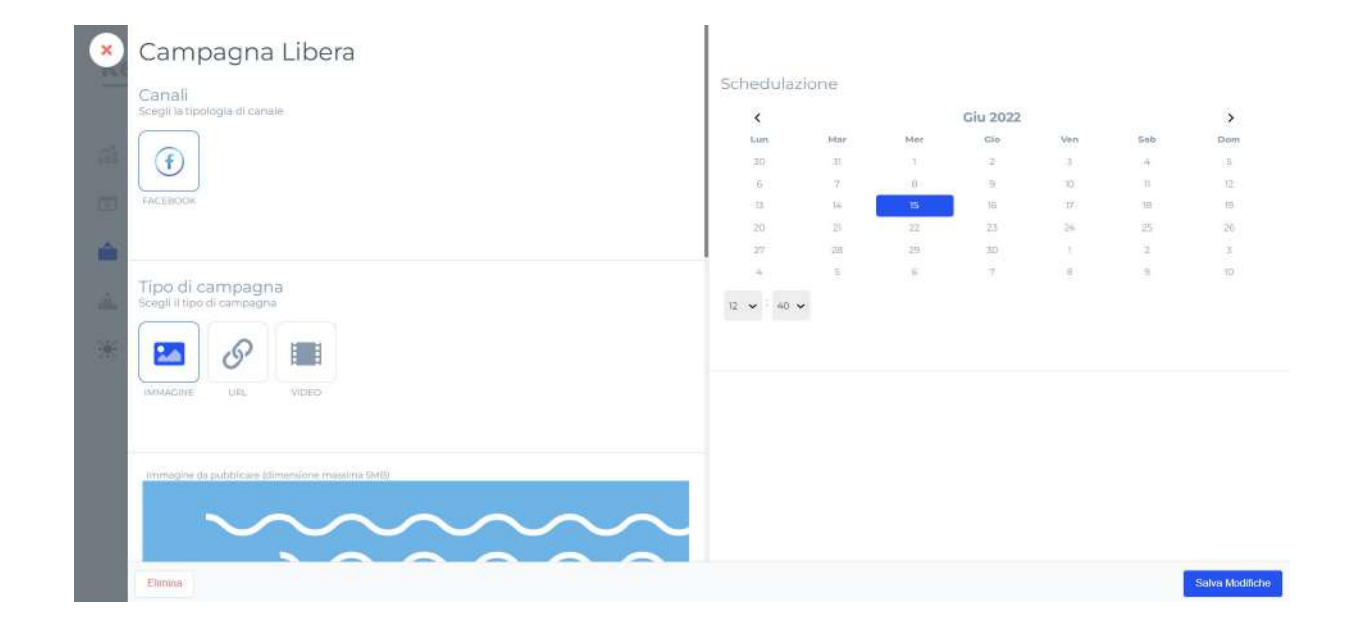

**Non è possibile modificare il canale social** di un post.

Puoi modificare il **tipo** di campagna, scegliendo in base alle tipologie disponibili per canale social.

**ATTENZIONE**: cambiare tipo di campagna è altamente sconsigliato. Se cambi tipologia, devi provvedere anche al nuovo contenuto grafico.

#### Campagna Libera

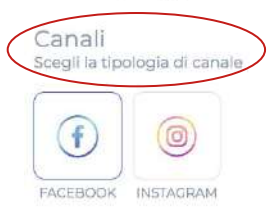

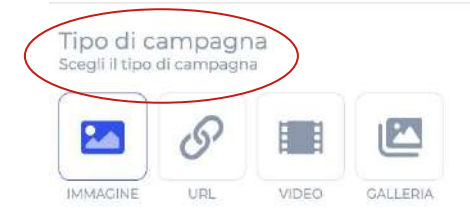

Nel caso di un post con **immagine**, puoi sostituire l'immagine tramite il pulsante **Aggiungi immagine**.

La dimensione massima di un'immagine è **5 MB**.

Il pulsante **Modifica immagine** ti permette di modificare l'immagine del post direttamente dalla piattaforma!

mmagine da pubblicare

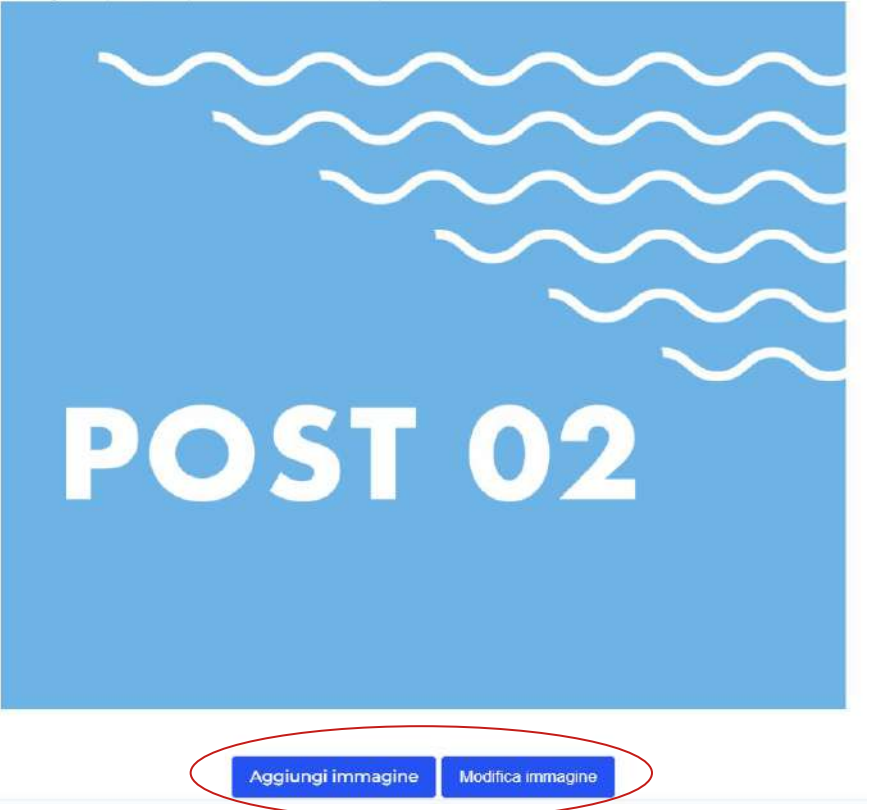

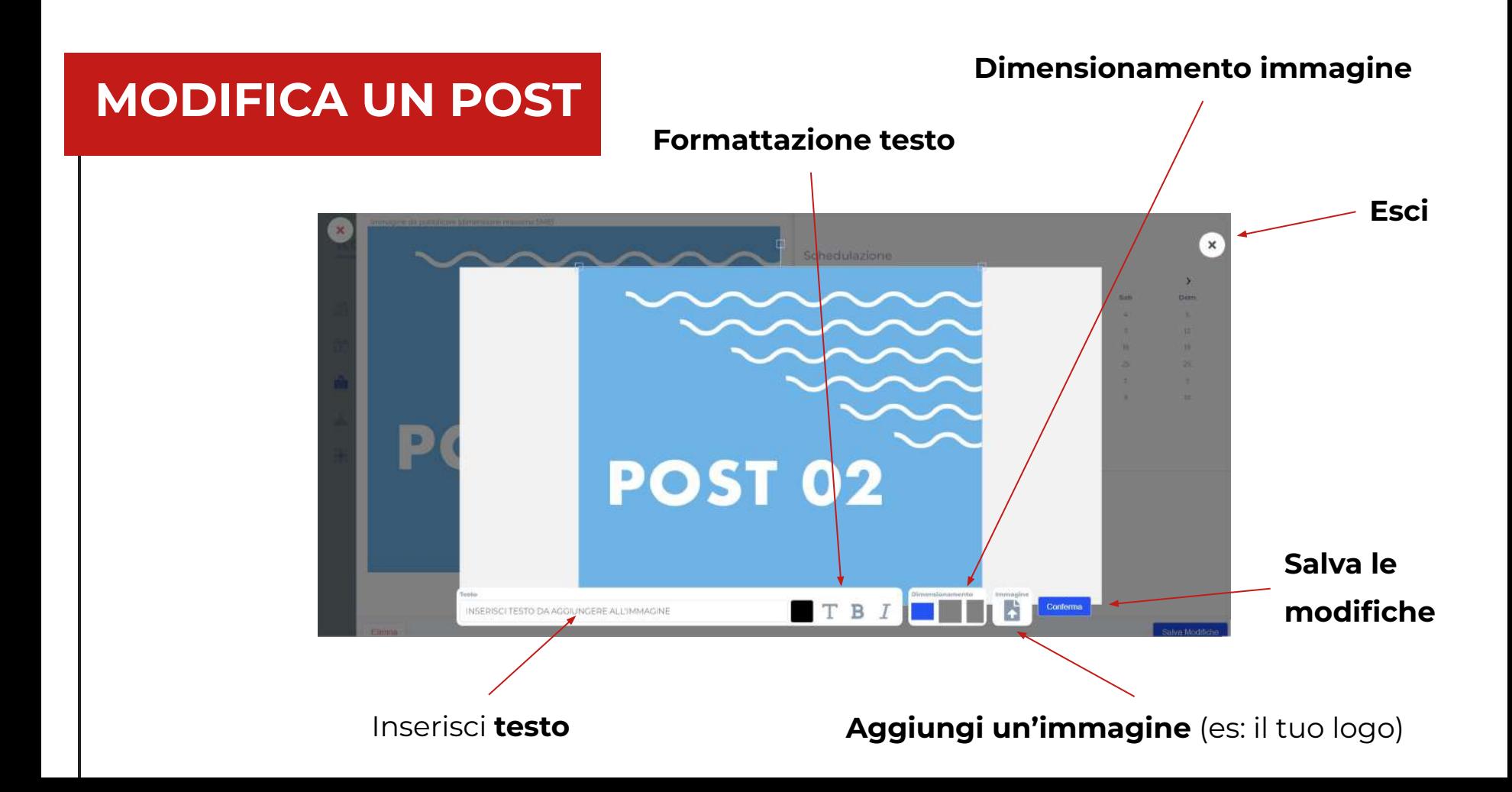

Dopo aver modificato il contenuto grafico del post, puoi modificare il testo nella sezione **Messaggio sul social**.

La sezione **Descrizione campagna**  si riferisce al titolo del post nella piattaforma, non è un campo che verrà pubblicato sul social!

#### Informazioni

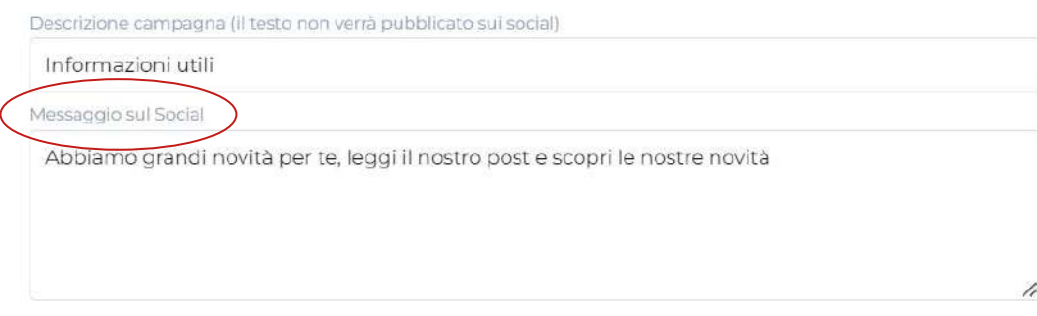

#### **ATTENZIONE**: nel caso di un **post URL**, ovvero di condivisione di un articolo, per modificare il post devi agire sul campo **Commento alla**

**Url**.

I campi **Descrizione campagna** e **Anteprima Link** vengono pubblicati, e sono modificabili, solo nel caso di un post per **LinkedIn**.

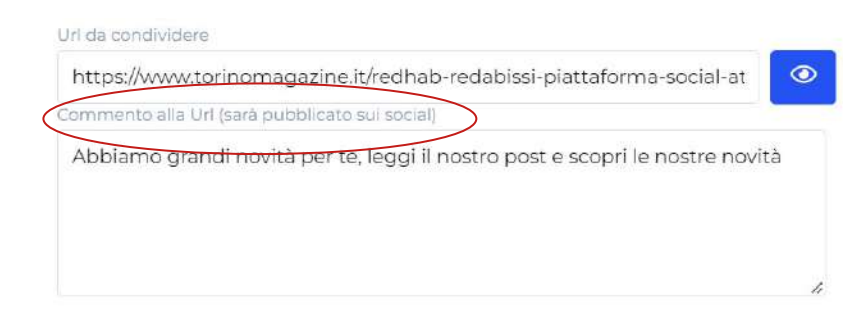

#### Informazioni

Descrizione campagna (il testo non verrà pubblicato sui social)

Informazioni utili

Anteprima Link

Abbiamo grandi novità per te, leggi il nostro post e scopri le nostre novità

Puoi inoltre modificare la **data** e l'**orario di pubblicazione** del post.

Ricorda: puoi modificare un post solamente prima della sua pubblicazione!

Una volta apportate tutte le modifiche al post, clicca su **Salva Modifiche**.

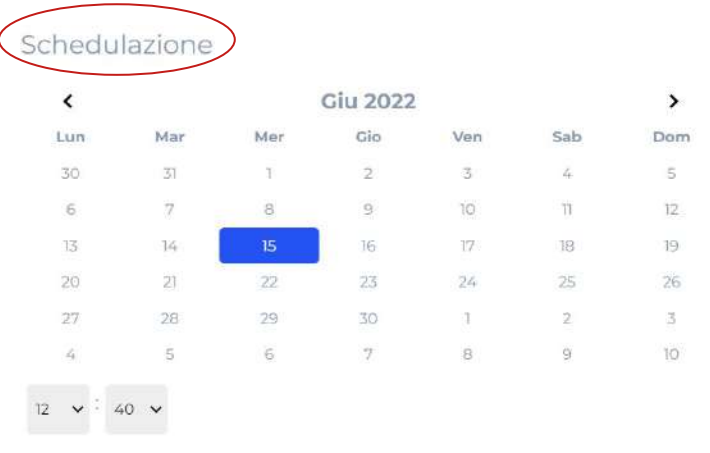

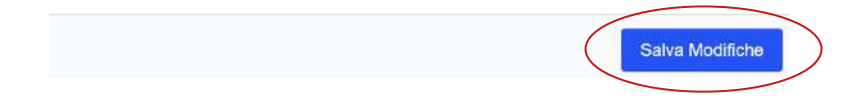

Eliminare una campagna significa togliere il contenuto dalla programmazione della propria pagina.

**ATTENZIONE**: una campagna può essere eliminata solo prima della sua pubblicazione. Una volta eliminata, non è più recuperabile.

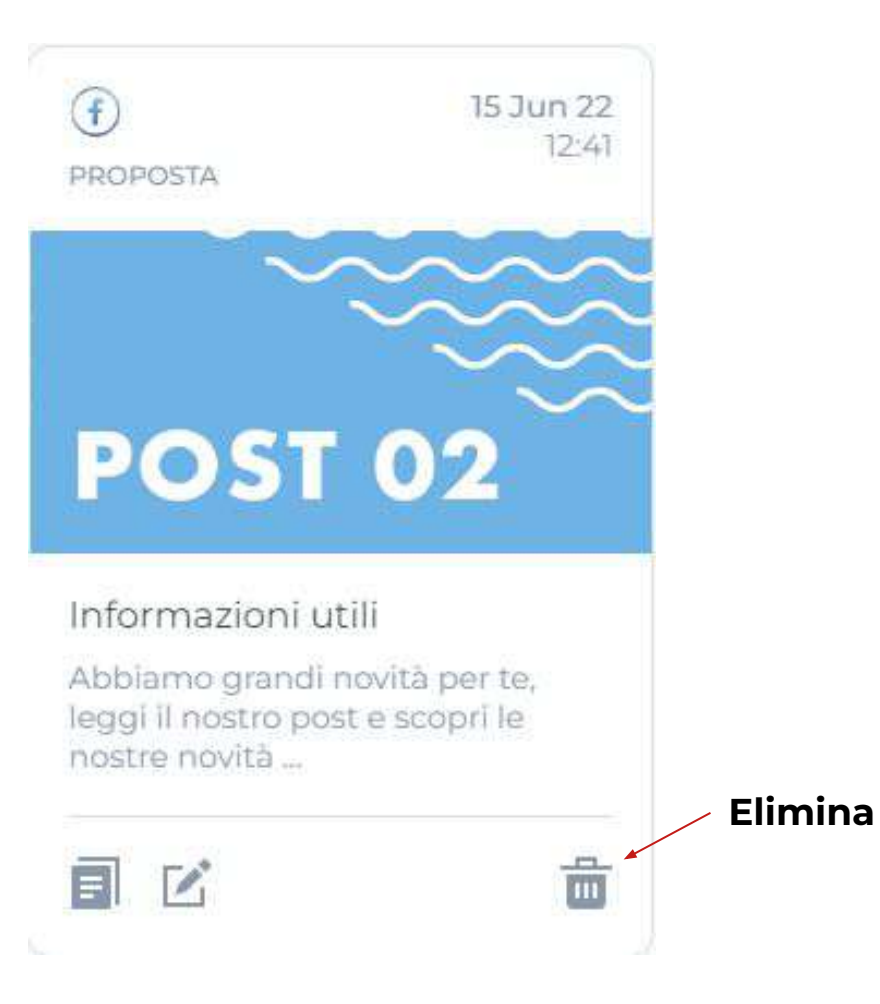

**Duplicare** un post permette di creare una coppia del post senza dover seguire la procedura di creazione dall'inizio.

Duplicando un post si aprirà la schermata di creazione, nella quale si potranno **fare modifiche** e si dovrà selezionare una nuova data di pubblicazione.

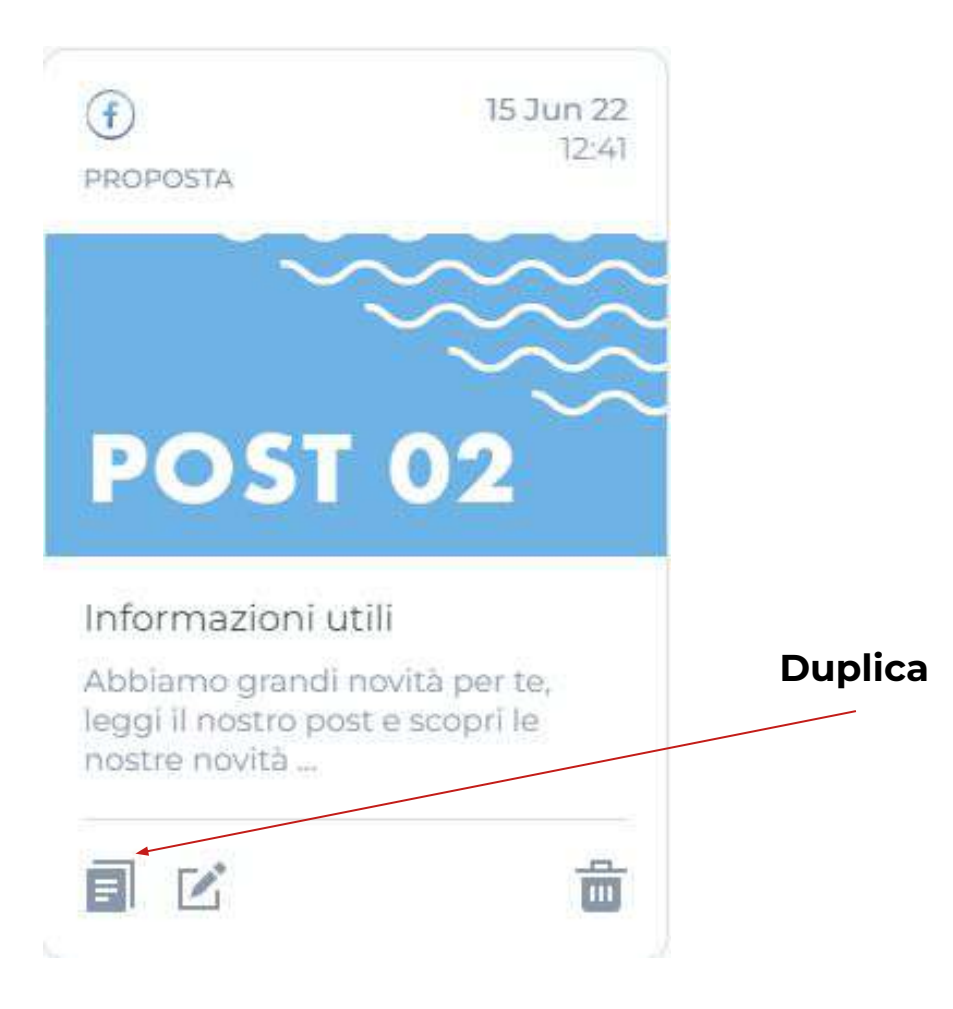

Nel caso di un **post proposto** dal brand, per pubblicarlo sulla tua pagina è necessario **approvare**  tramite l'apposito pulsante.

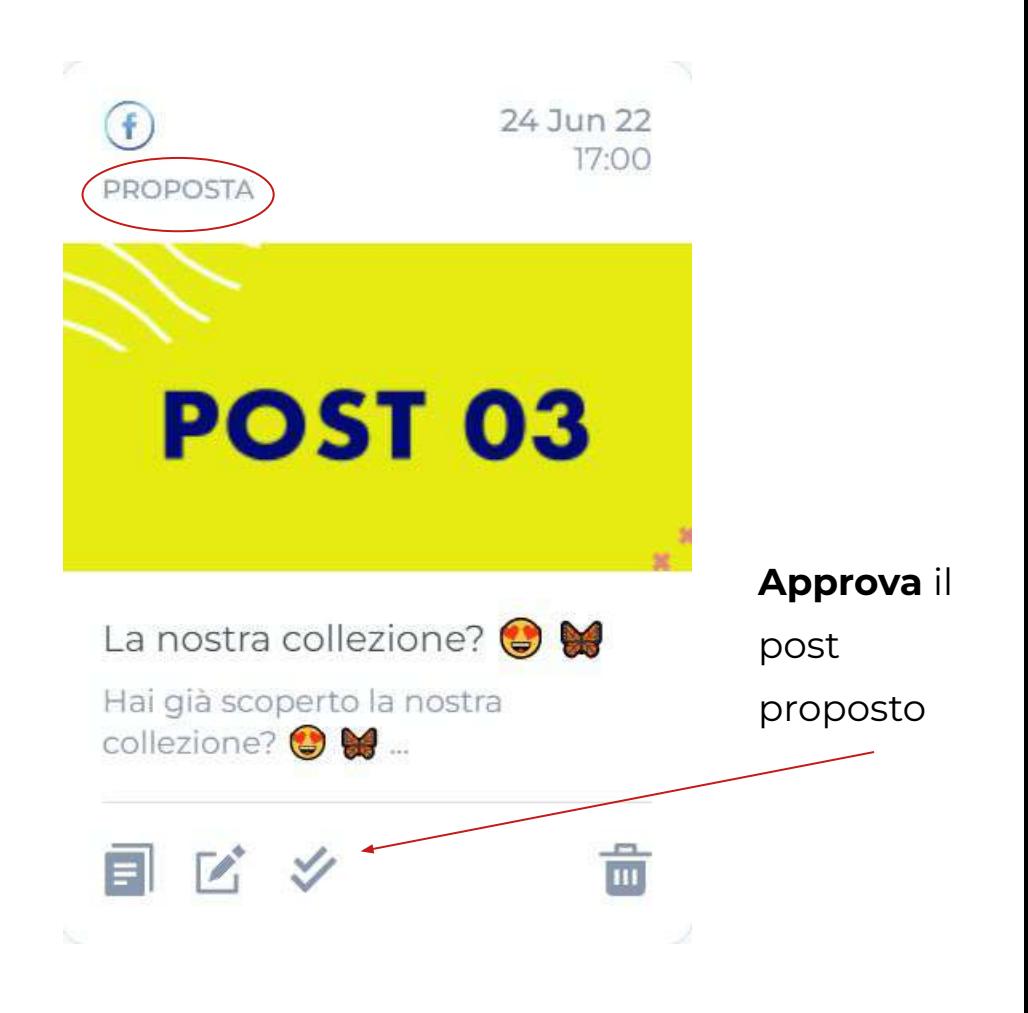

Dopo aver cliccato sul pulsante a doppia spunta, apparirà il messaggio **Vuoi approvare questa campagna proposta?**

Cliccando **sì**, il post verrà accettato e diventerà un **post programmato**.

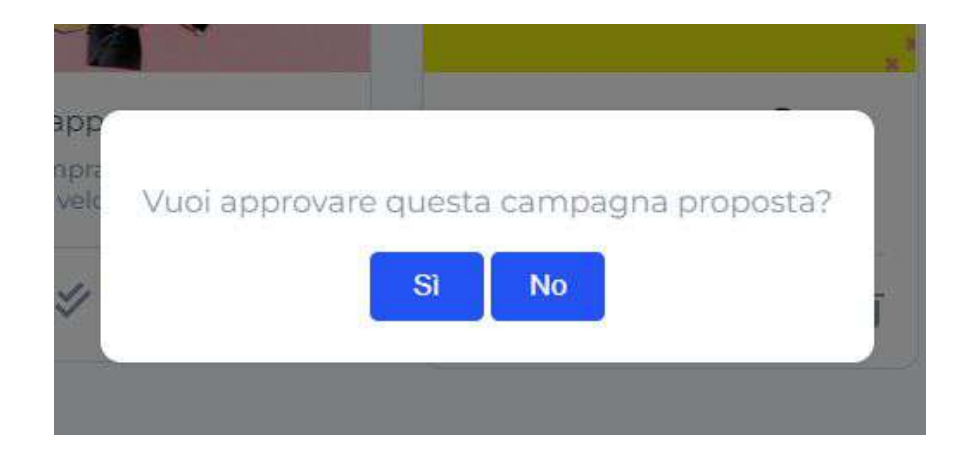

# **COME CREARE UN TUO POST**

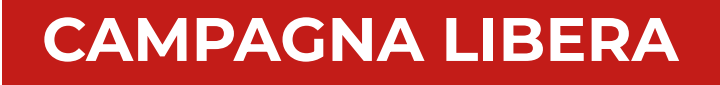

Per **creare un tuo post** devi selezionare il tasto **Campagna Libera**.

Il tasto è presente sia nella voce di menù **Calendario**, sia nella voce di menù **Informa**.

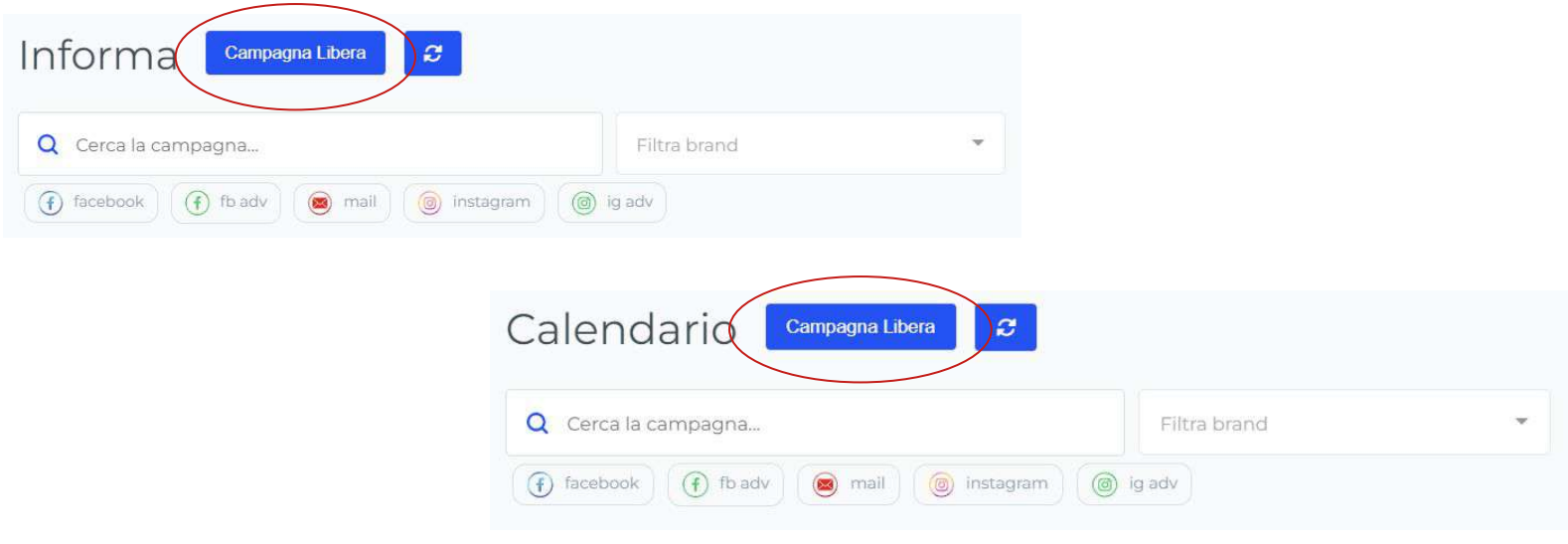

Questa è la **schermata** di creazione di un nuovo post.

Cliccando sulla **X** in alto a sinistra è possibile **interrompere** l'operazione.

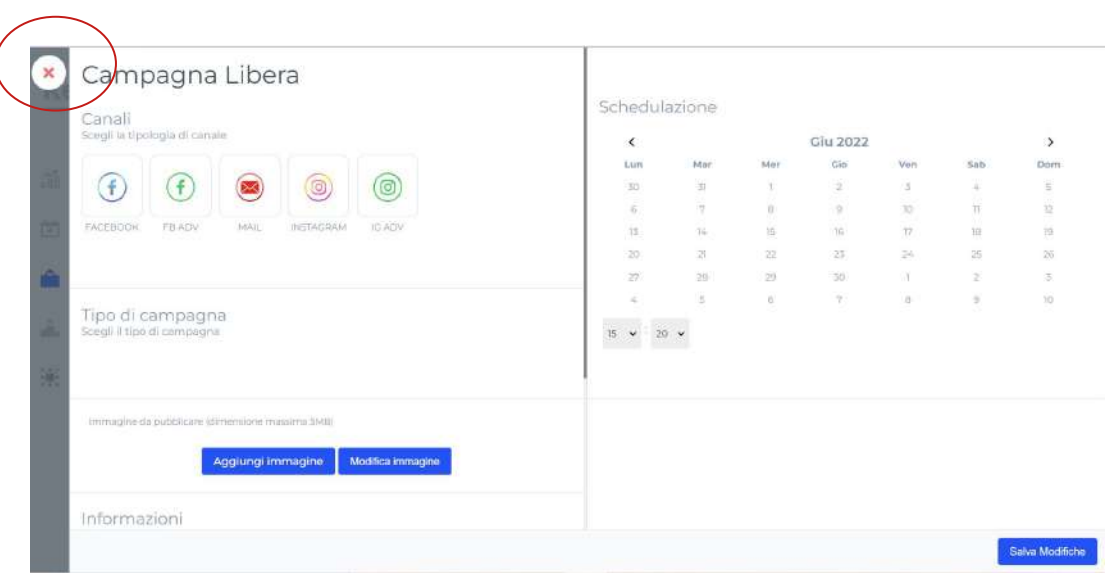

Per prima cosa, selezionare il

**canale social** sul quale

pubblicare il contenuto.

La scelta dei canali dipenderà dal servizio del tuo brand.

**ATTENZIONE**: è possibile creare un post per un solo canale alla volta.

Campagna Libera

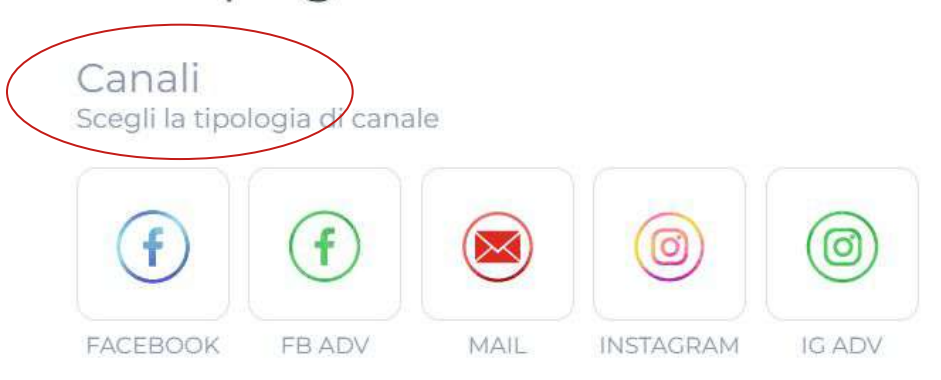

Selezionato il canale, appariranno i **tipi di campagne** disponibili.

Le tipologie di campagne ad oggi sono:

- **Immagine** (mono)
- **● Video**
- **● Articoli tramite URL**
- **● Galleria**

La tipologia di campagna varia a seconda del canale social.

#### Campagna Libera

Canali Scegli la tipologia di canale

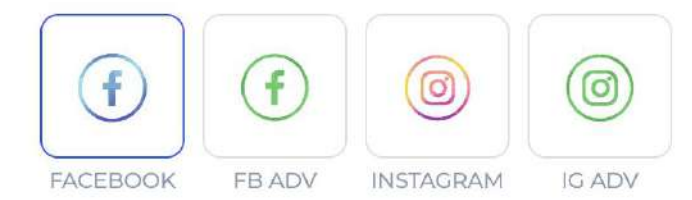

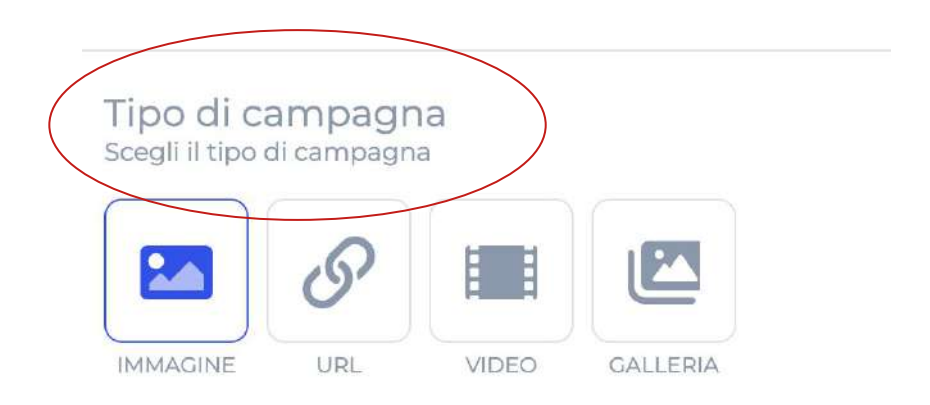

Selezionando come tipologia di campagna **immagine** o **Url**, potrai **aggiungere** e **modificare**.

La dimensione massima di un'immagine è **5 MB**.

#### **Modifica immagine** permette di apportare modifiche all'immagine **direttamente sulla piattaforma**!

Tipo di campagna Scegli il tipo di campagna

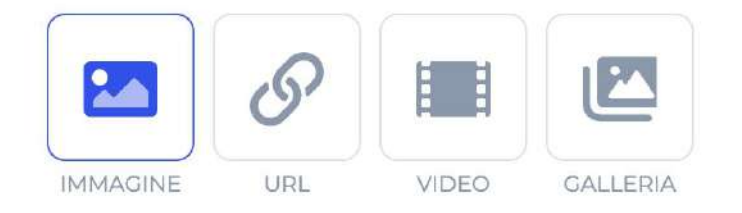

Immagine da pubblicare (dimensione massima 5MB)

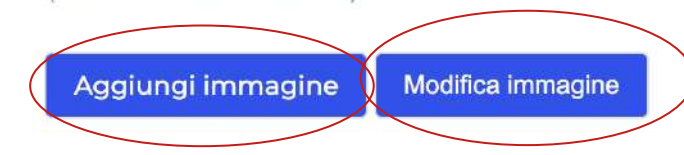

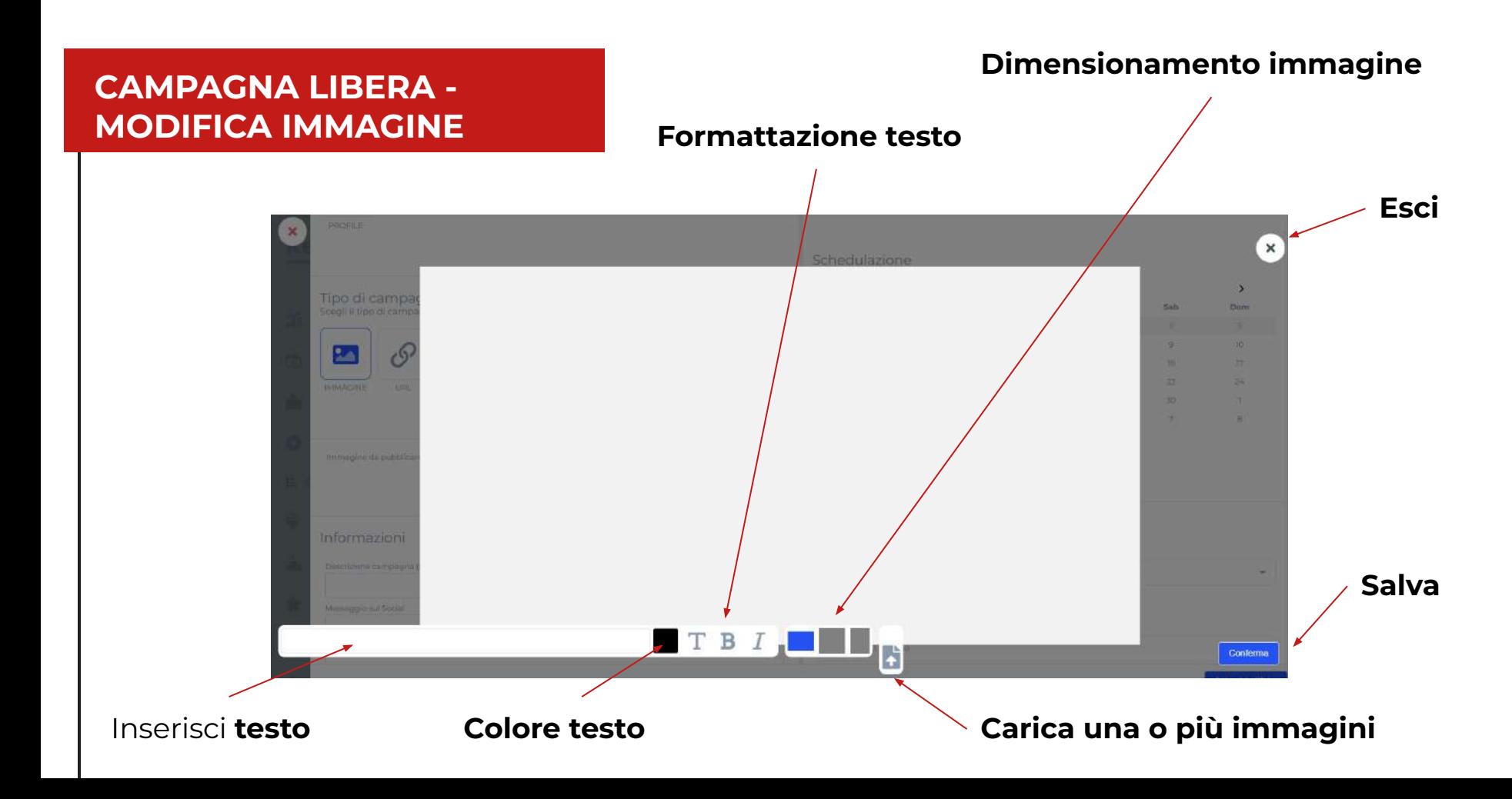

Selezionando come tipologia di campagna un **video**, dovrai **selezionare** un video dal tuo computer. Una volta inserito, potrai controllare nel riquadro di riproduzione.

La dimensione massima di un video è **12 MB**.

#### L'**immagine di copertina** è settata

direttamente da Facebook (tendenzialmente il primo o il terzo frame del video).

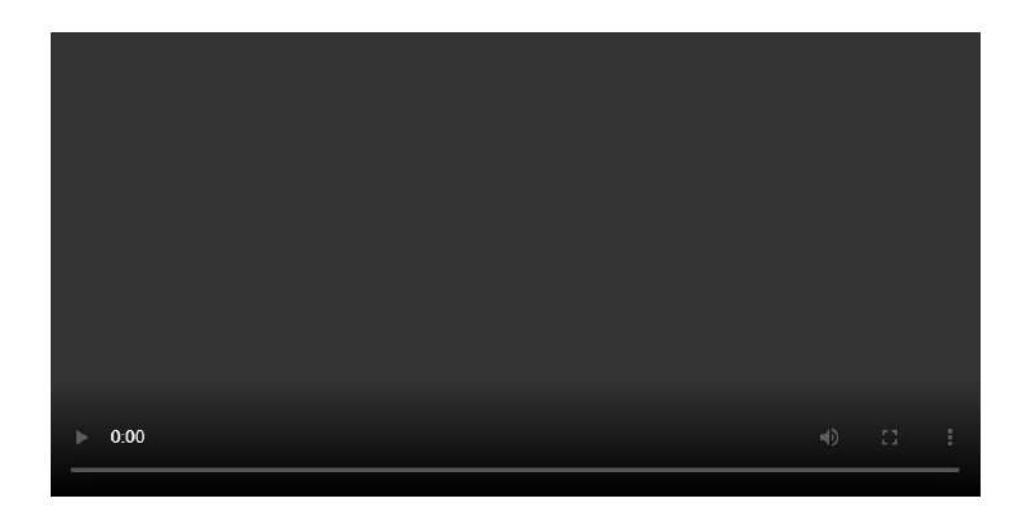

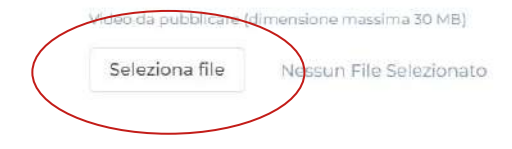

Selezionando come tipologia la gallery, potrai **inserire una serie di immagini da caricare come galleria.**

Le foto, inoltre, possono essere liberamente modificate nell'ordine, **trascinandole**.

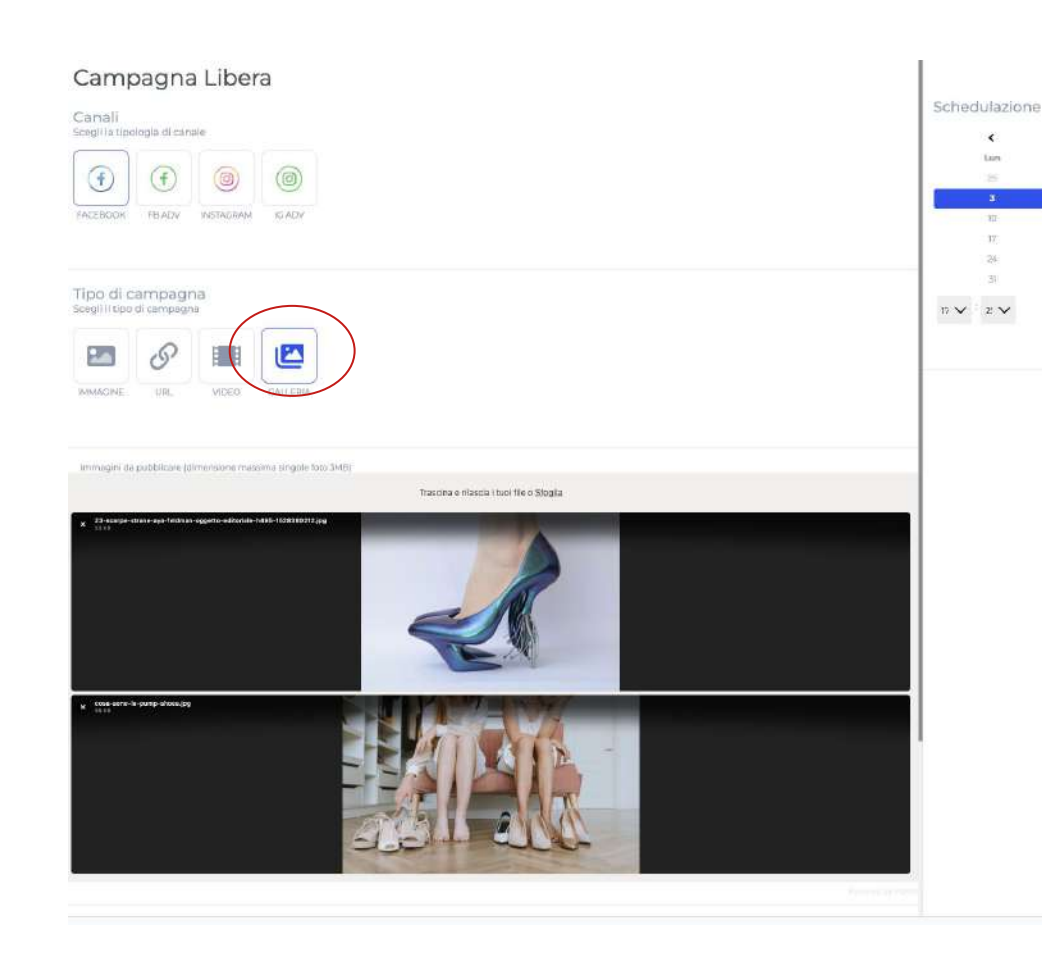

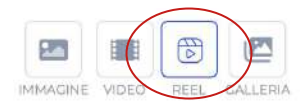

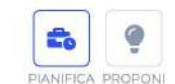

Per il canale Instagram, è possibile caricare anche contenuti **Reel**, ovvero video che vengono mostrati agli utenti nella sezione specifica.

Il Reel, come negli altri casi, deve rispettare un peso di massimo **12 MB e delle dimensioni precise**.

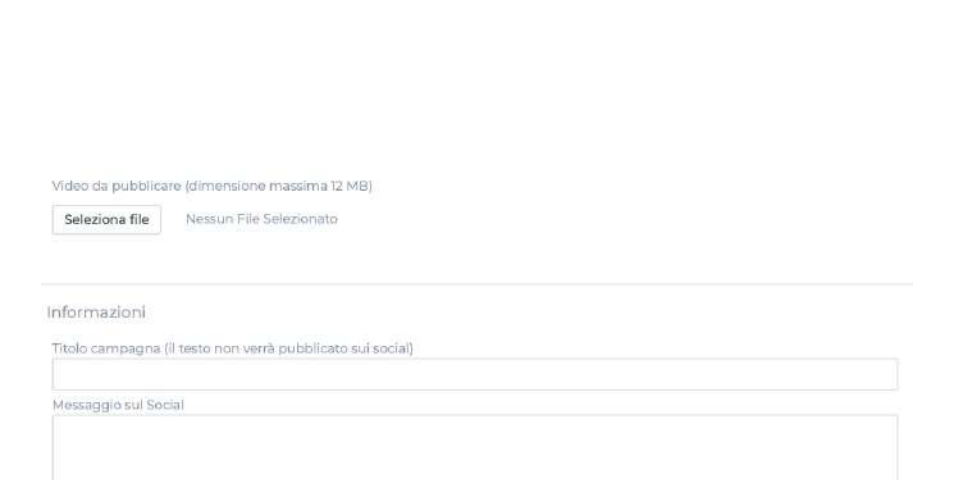

Una volta selezionata l'immagine o il video, bisogna inserire:

- **● Descrizione campagna**
- **● Messaggio sui social**

Il primo campo corrisponde al **titolo della campagna** e **non verrà pubblicato** con il post, mentre il secondo rappresenta il **testo del post**.

#### Informazioni

Descrizione campagna (il testo non verrà pubblicato sui social)

Messaggio sul Social

#### **ACCEDI CAMPAGNA LIBERA - TAGGARE**

Se vuoi **taggare** una Pagina FACEBOOK (non un profilo) puoi inserire il tag inserendo l'**ID della pagina** che vuoi taggare **tra due parentesi [ ] precedute dalla @**.

#### **@[FACEBOOK-PAGE-ID]**

Ad esempio per taggare la pagina di **RedHab** inseriremo nel testo del post **@[814235591979570]**, dove 814235591979570 è appunto l'ID della pagina Facebook di RedHab.

Per trovare l'ID della pagina inserisci il [link](https://www.duplichecker.com/find-facebook-id.php) della pagina a questo <u>link</u> e poi clicca su "Find Facebook ID". Se questo link non dovesse funzionare puoi cercare un servizio simile su Google digitando "Find My Facebook ID".

Per taggare su **Instagram** basta taggare con **@nome\_pagina**

#### **CAMPAGNA LIBERA - URL**

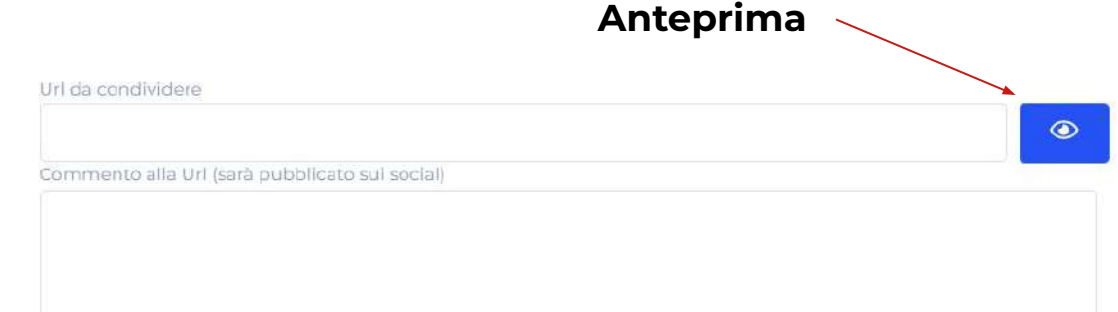

Quando si condivide un articolo tramite **url**, l'**immagine del post viene automaticamente impostata**  dal canale prendendo

**l'immagine dell'articolo**.

Per controllare l'immagine, dopo aver inserito l'url, clicca sul pulsante blu **anteprima**.

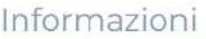

Descrizione campagna (il testo non verrà pubblicato sui social)

Anteprima Link

#### **CAMPAGNA LIBERA - URL**

Cliccando su **anteprima**, viene indicata l'immagine che verrà pubblicata sul canale.

Cliccando sulle **icone** indicate è possibile **riempire automaticamente i campi descrizione campagna e anteprima link**.

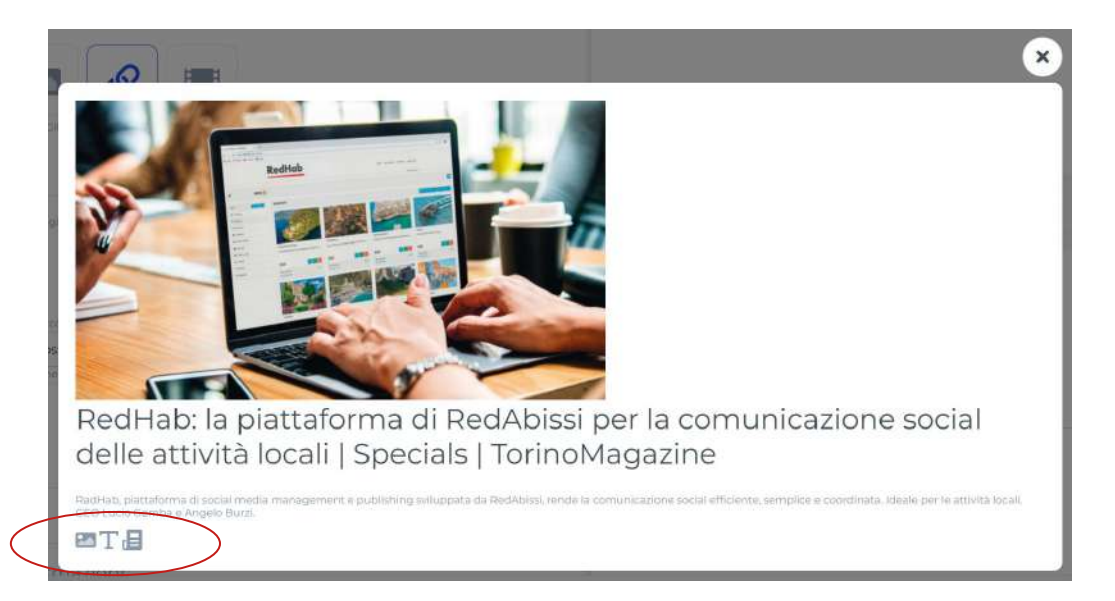

#### **CAMPAGNA LIBERA - URL**

Il **copy** del post, in caso di condivisione di un articolo, deve essere inserito nel campo **Commento alla Url**.

I campi descrizione campagna e anteprima link **non possono essere impostati per Facebook**, mentre per **LinkedIn** vanno a comporre **titolo e sottotitolo dell'articolo**.

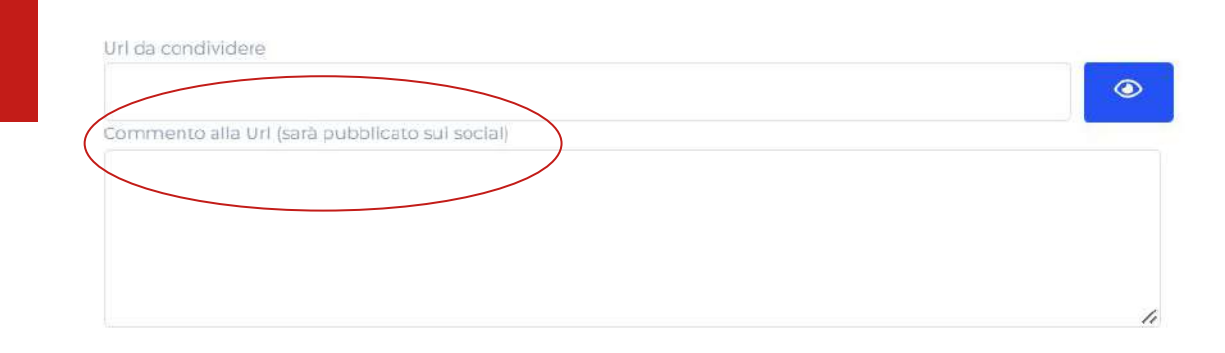

#### Informazioni

Descrizione campagna (il testo non verrà pubblicato sui social)

Anteprima Link

Se si sceglie il canale di **Google My Business** si ha la possibilità di scegliere tre tipi di campagna differente:

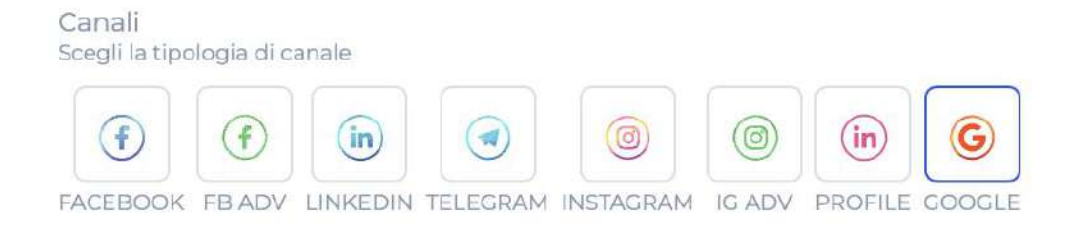

- **-** Campagna **Novità**
- **-** Campagna **Offerta**
- **-** Campagna **Evento**

Tipo di campagna Scegli il tipo di campagna

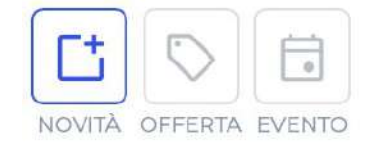

Modalità di invio Scegli la modalità

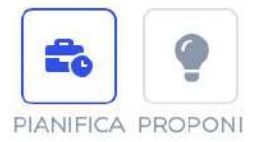

La campagna **Novità** permette di programmare un post in formato immagine.

Una volta scelta l'**immagine** si può inserire un **titolo campagna** e il **messaggio social**  (quest'ultimo sarà ciò che verrà pubblicato nel post su Google).

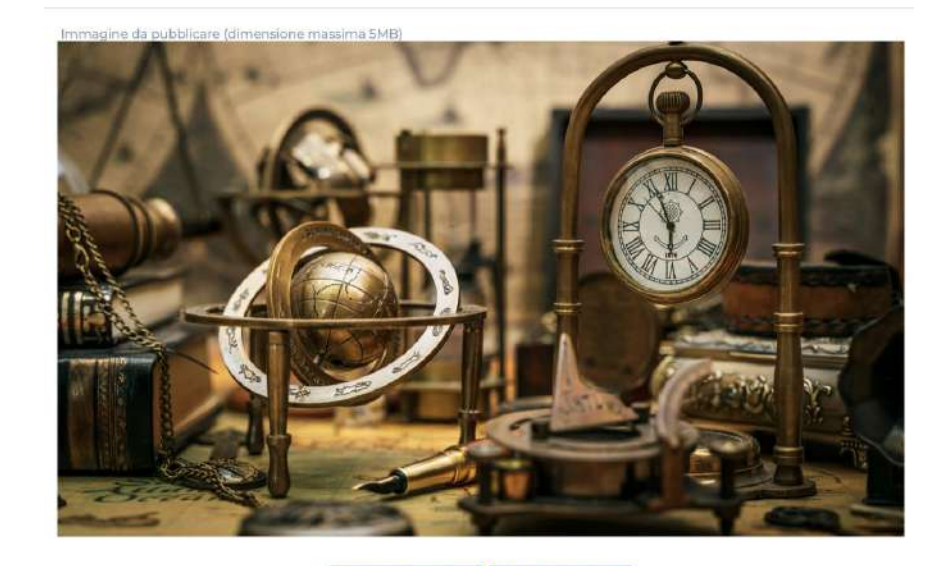

Aggiungi immagine Modifica immagine

#### Informazioni

Titolo campagna (il testo non verrà pubblicato sui social)

Offerte speciali

Messaggio sul Social

Offerte dell'ultima ora presso il nostro punto vendita

Per la campagna Novità è possibile inserire un pulsante di **INVITO ALL'AZIONE** per sollecitare l'utente a effettuare una determinata azione.

Si può impostare:

- Per effettuare una **prenotazione**
- Per **ordinare** sul sito online
- Per **acquistare** un prodotto
- Per **approfondire** un determinato prodotto

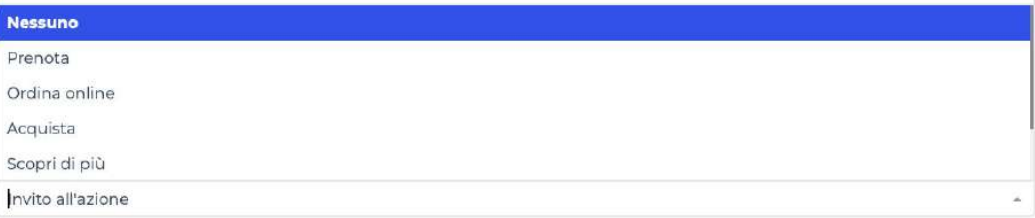

Con la campagna **Offerta**, invece, si può programmare un post dedicato ad una offerta.

Oltre al titolo campagna, al titolo dell'offerta e il testo social bisognerà selezionare **l'arco di tempo di validità** dell'offerta ed, eventuale, **codice coupon**, **link**  all'offerta e **termini e condizioni**.

#### Informazioni

Titolo campagna (il testo non verrà pubblicato sui social)

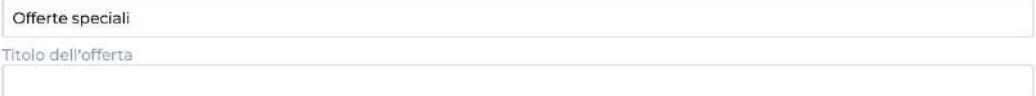

#### Validità offerta

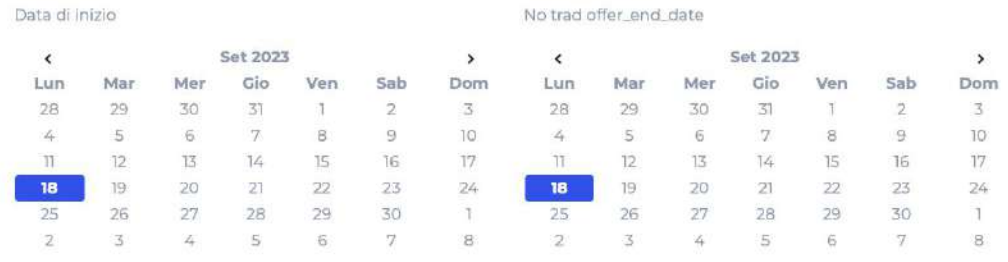

#### Morescroip eul Social

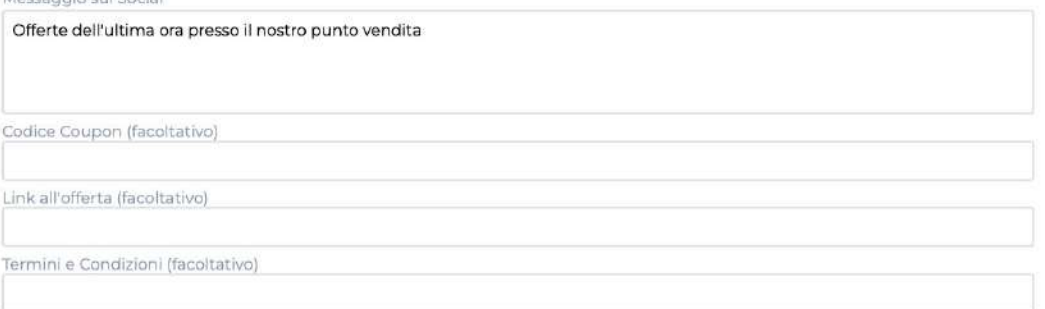

L'ultima tipologia è la campagna **Evento** che permette di programmare un post per annunciare un evento.

In questo tipo di campagna, oltre al titolo e al messaggio, bisogna selezionare **la durata** in termini di giorni e la **fascia oraria** di durata dell'evento in questione.

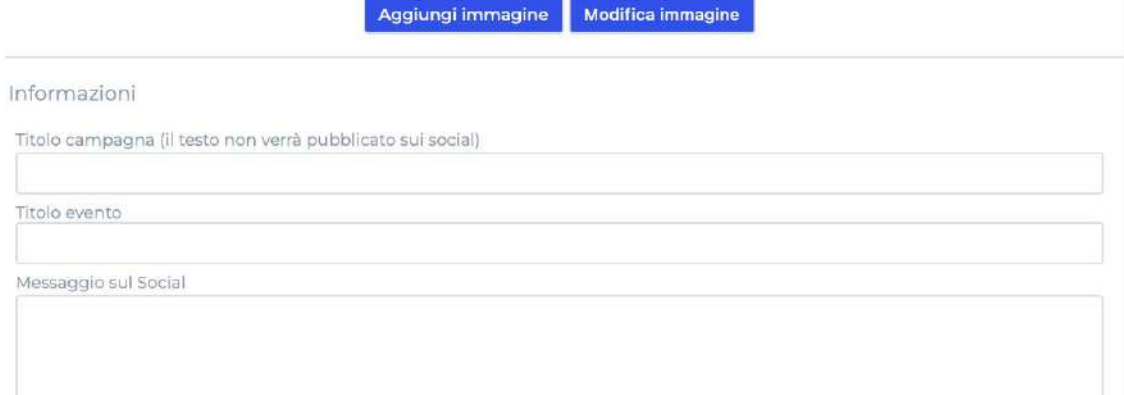

#### Data di inizio

 $\overline{\phantom{a}}$ 

28

 $11$ 18  $25$ 

 $0$   $\div$ Orario

#### Data di fine

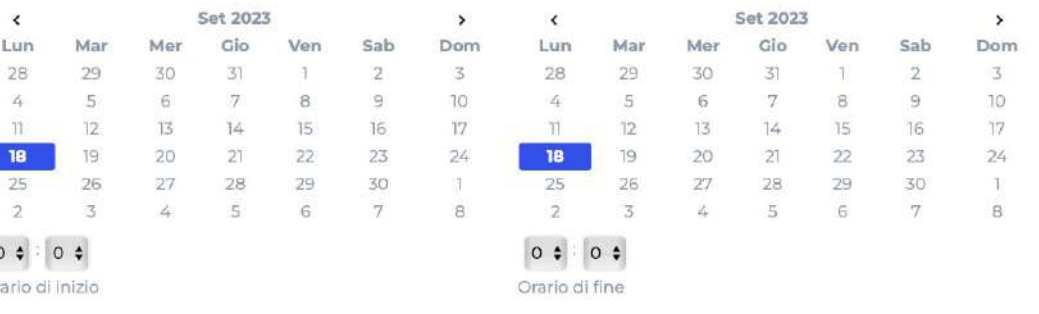

Anche per la campagna **Evento** è possibile impostare un pulsante di **Invito all'azione**, con le stesse scelte e modalità viste nella tipologia di post **Novità**.

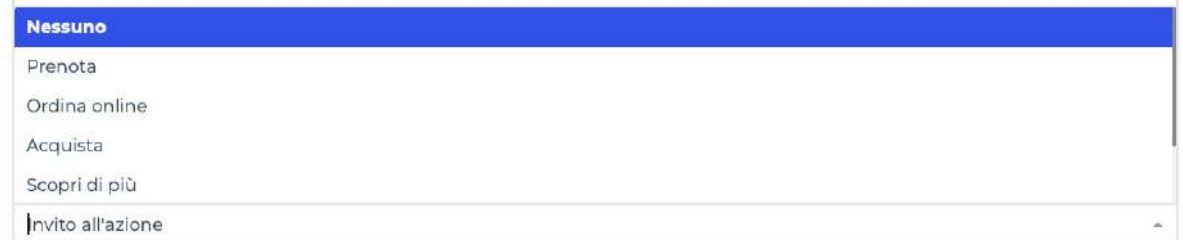

#### Dopo aver inserito il contenuto

e il testo, è possibile **schedulare** il post.

Oltre alla **data** è necessario selezionare l'**orario** di pubblicazione.

#### Schedulazione

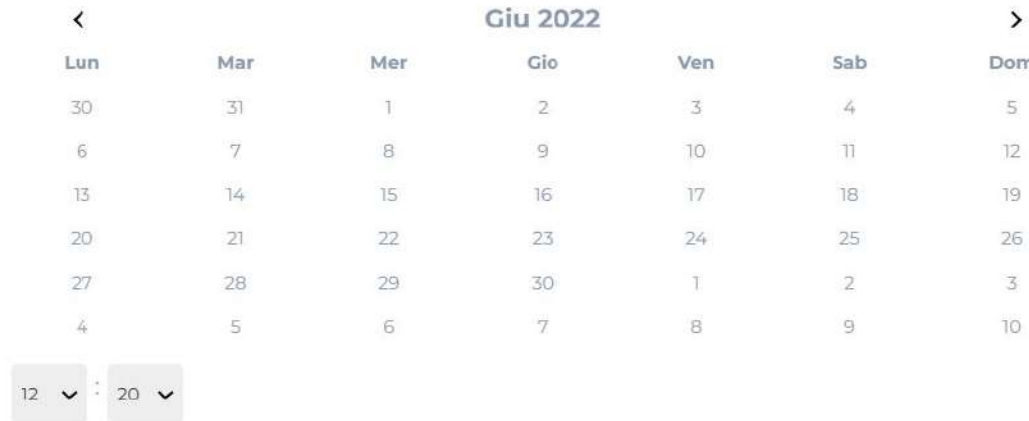

Dopo aver cliccato su **Salva Modifiche** in basso a destra, ti apparirà la domanda **"Vuoi fare un post su un altro canale social?"**

Cliccando su **sì** verrà **duplicato il post appena creato**, in modo tale da programmarlo per un altro canale.

Clicca su **no** per proseguire e **terminare** la creazione del post.

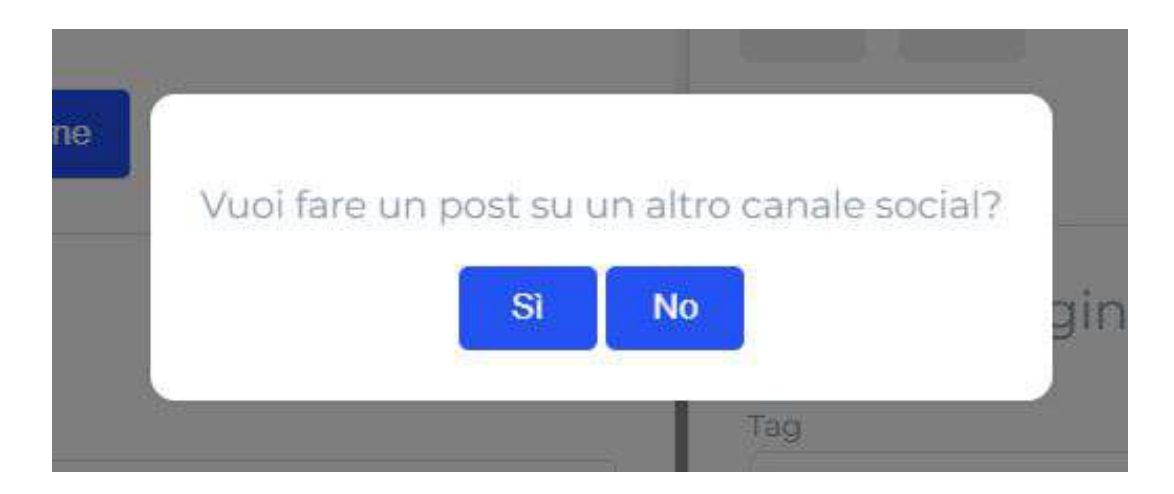

# **RISULTATI**

## **RISULTATI**

In **Risultati** potrai controllare come hanno **performato i post** sulla tua pagina.

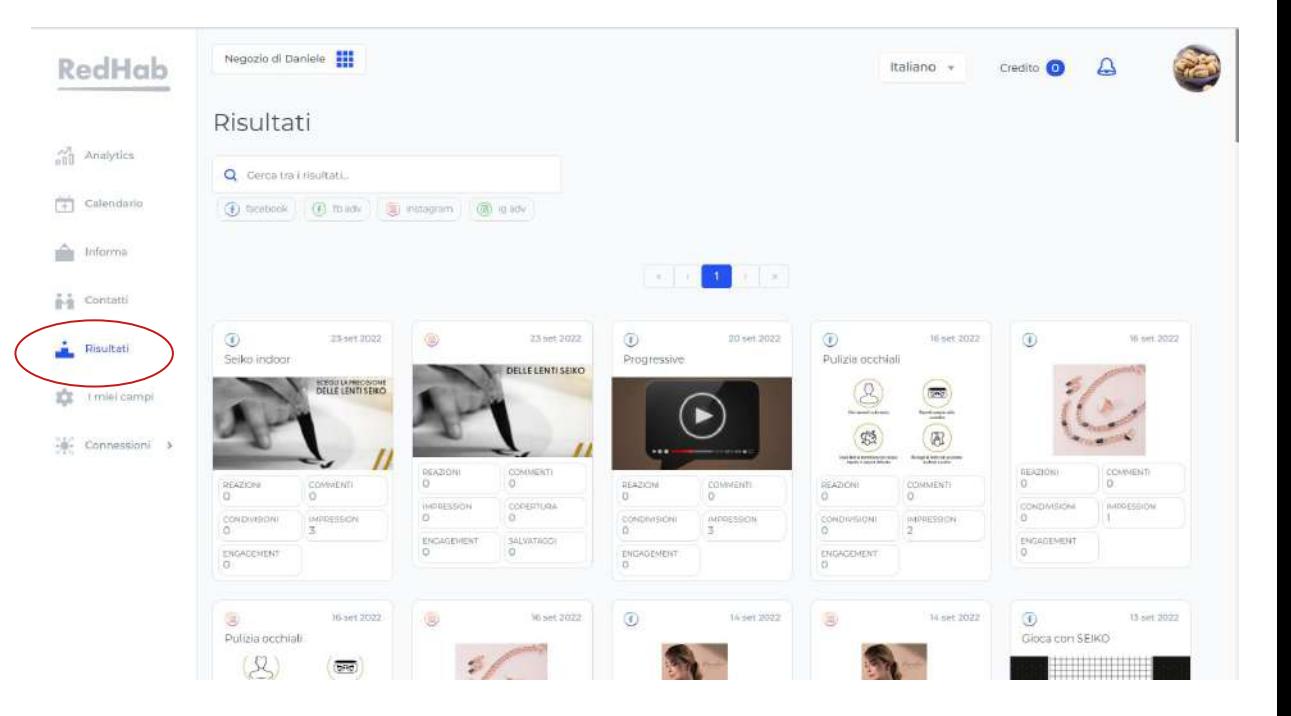

# **I MIEI CAMPI**

## **I MIEI CAMPI**

La sezione **I Miei Campi** ti consente di personalizzare i tuoi post tramite dei campi di testo che verranno inseriti in automatico alla fine del messaggio sui social.

Possono essere:

- **● Saluti (FB e IG)**
- **● Hastag (FB e IG)**
- **● Indirizzo web (FB)**

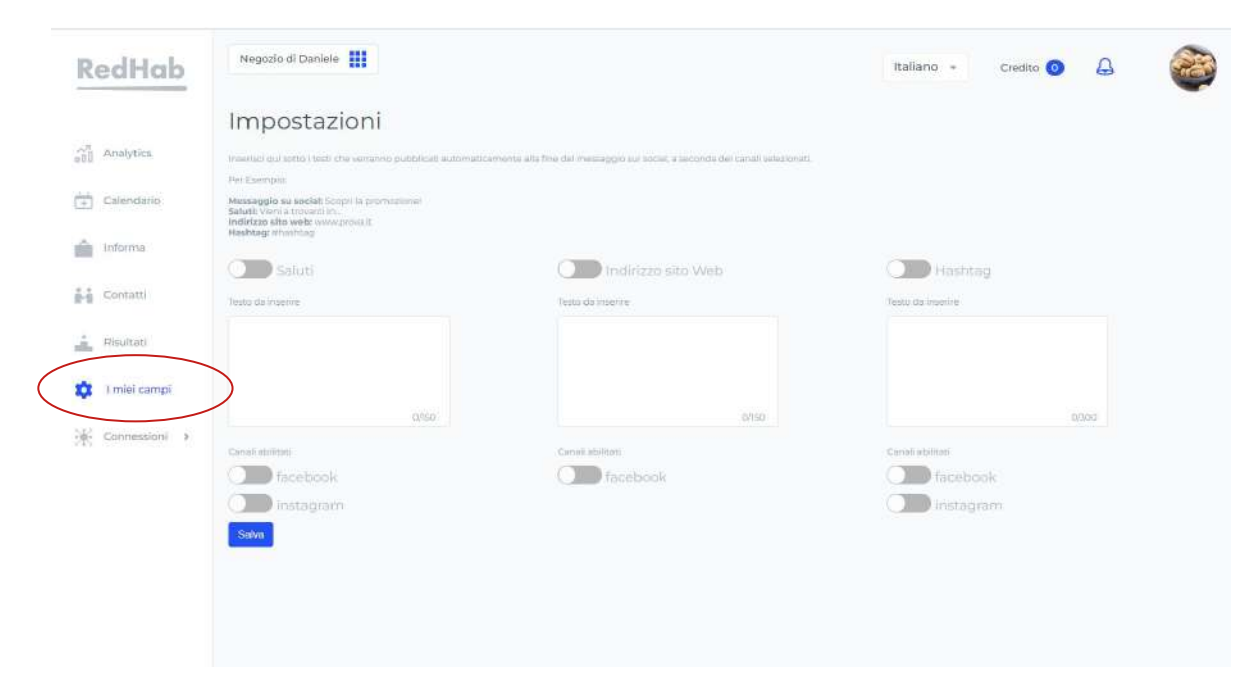

## **I MIEI CAMPI**

#### Per attivare la funzione

**digitare nello spazio bianco il testo e marcare con la spunta blu collocata in alto**.

Si può anche scegliere su quale social utilizzare il campo automatico.

Per completare, fai clic su

**Salva**.

Inserisci qui sotto i testi che verranno pubblicati automaticamente alla fine del messaggio sui social, a seconda dei canali selezionati

#### Der Esempion

Messaggie su social: Scopri la promozionel Saluti: Vieni a trovarci in... Indirizzo sito web: www.prova.it Hashtag: #hashtag

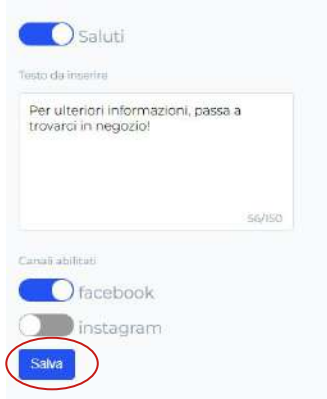

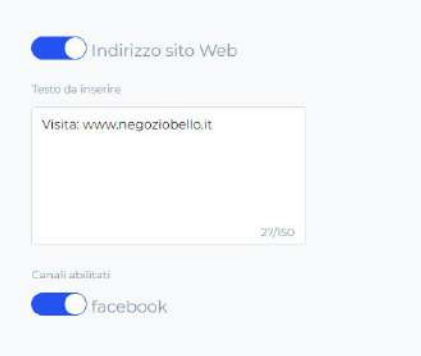

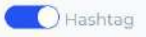

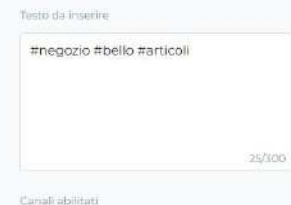

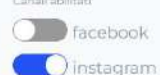

# **NOTIFICHE**

## **NOTIFICHE**

L'icona della campanella, collocata in alto a destra, apre la schermata delle **Notifiche**.

Le notifiche vengono inviate direttamente dal tuo brand.

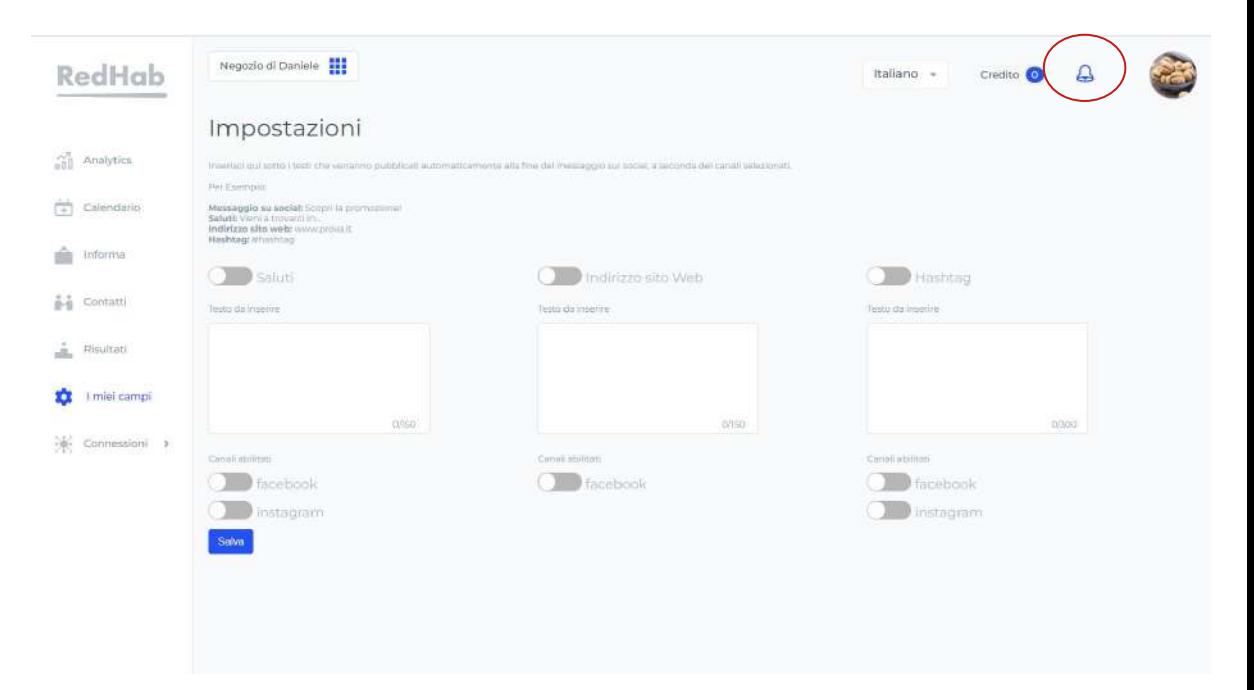

## **NOTIFICHE**

Cliccando sulla campanella si accede all'elenco delle notifiche ricevute.

All'interno di ognuna di essa viene indicato il **MC che l'ha inviata, data e ora dell'invio, il titolo e la descrizione di essa**.

#### Notifiche

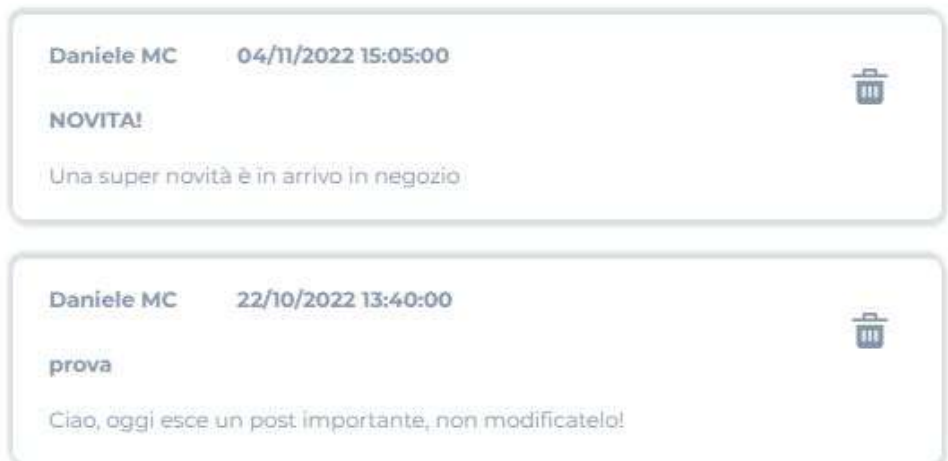

# **GOOGLE MY BUSINESS**

#### **Google My Business** è la

sezione di piattaforma che consente di monitorare i risultati raggiunti della propria attività su Google.

La sezione si compone di tre sottomenù:

- **statistiche**,
- **recensioni**,
- **dati di base**.

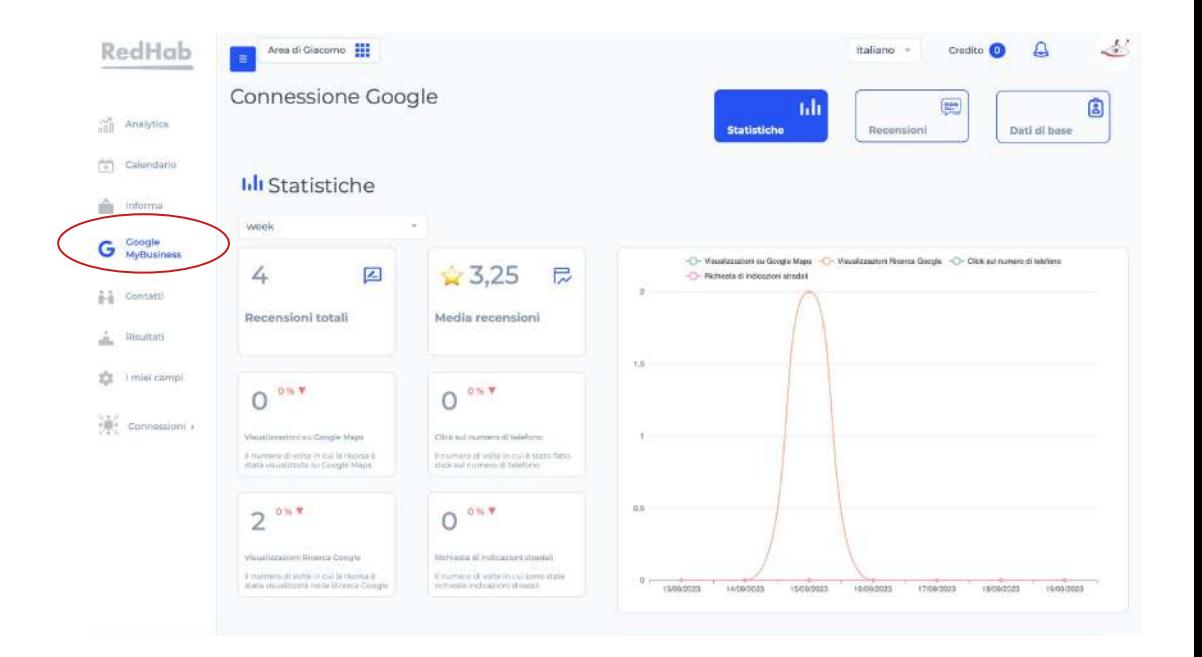

La sezione **statistiche** mostra diversi dati sui risultati ottenuti dalla tua attività Google.

Puoi visualizzare questi dati in tre archi temporali diversi: ultima settimana, ultimo mese, ultimi quattro mesi.

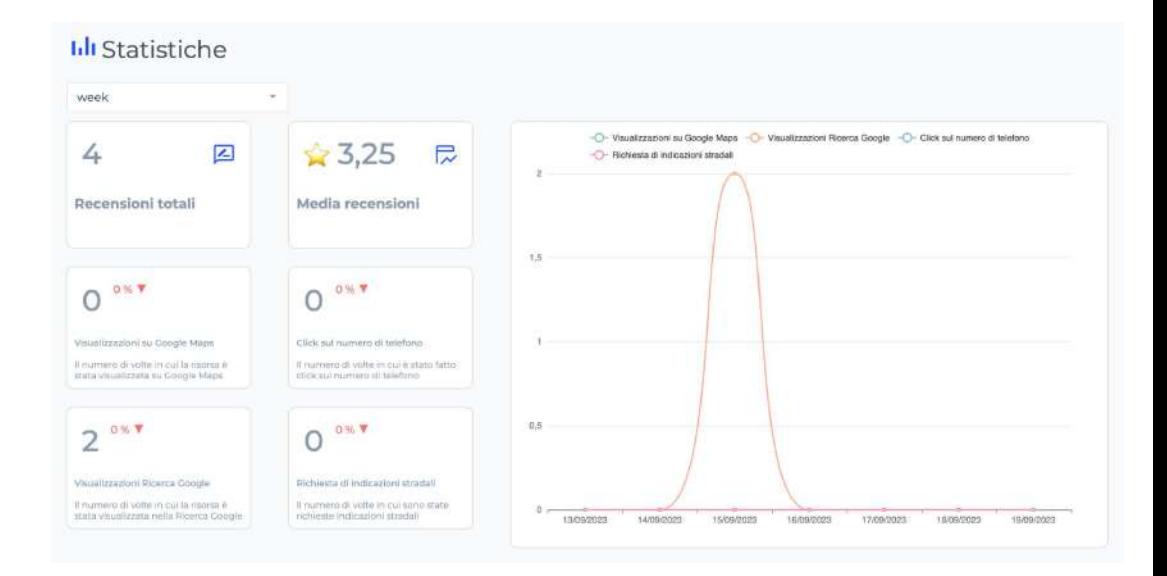

#### La sezione **recensioni**

permettere di visualizzare le singole recensioni rilasciate dagli utenti che comprende:

- **- Valutazione**
- **- Recensione scritta**
- **- Data**
- Presenza o assenza di **risposta** alla recensione

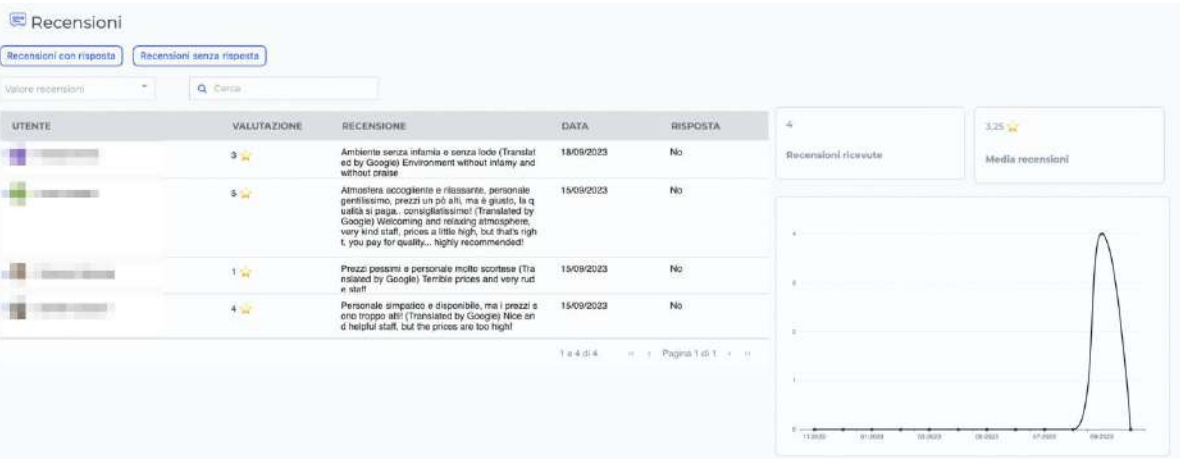

Infine, la sezione **anagrafiche** mostra informazioni sul proprio punto vendita.

**NB**: queste informazioni sono riassuntive, per modificarle procedi direttamente su Google My Business.

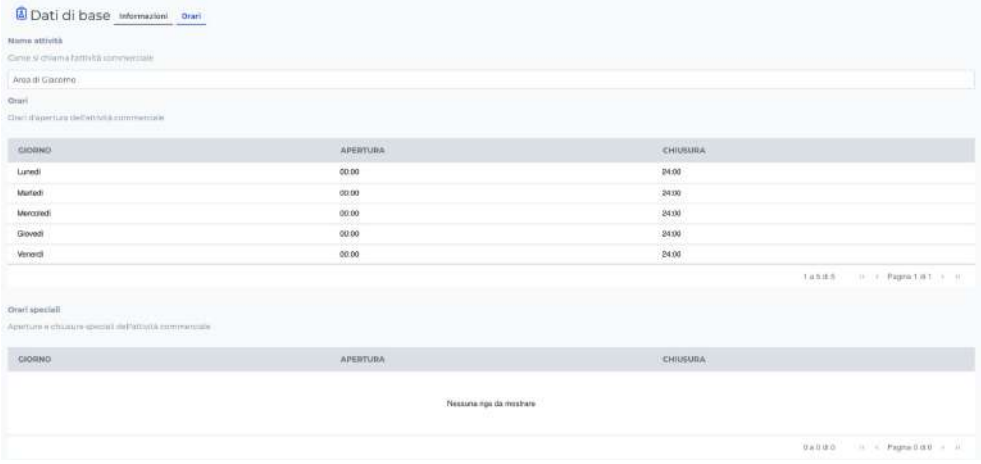

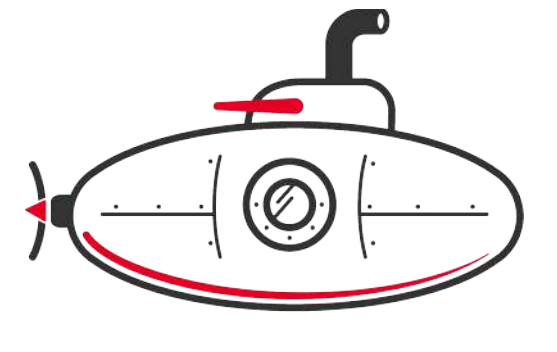

# **RedHab**

# **GRAZIE PER L'ATTENZIONE**

**[help@redabissi.com](mailto:help@redabissi.com)**

 **+39 011 19174925**